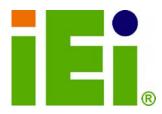

IEI Technology Corp.

# MODEL: AFL-HM55 Series

1011303110494-03034 IA22011198334032-313 A30-32001111130031-3 10401A11130132011380 10402A200233000000 IA420021114500200 IA420021114500200 IA420021114500200 IA420021114500200 IA420021114500200 IA420021114500200 IA42002114500200 IA42002114500200 IA42002114500200 IA42002114500200 IA42002114500200 IA42002114500200 IA42002114500200 IA42002114500200 IA42002114500200 IA42002114500200 IA42002114500200 IA4200200 IA4200 IA4200200 IA4200 IA4200 IA

10. κομιλικατηγομίζετας μη υμβνου όκηση τη εξορντη μάθη φιδιτή τριμάτη τη του το το του του του υλλημηγοτη έχου το του του του του του το του του του του του του. Το του του του του του του.

All-in-one Panel PC with 2.66 GHz Intel® Core™ i7/i5/i3 Processor, TFT LCD, Wireless LAN, Bluetooth, Touch Screen, RS-232/422/485 and RoHS

# **User Manual**

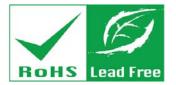

Rev. 1.01 - 26 August, 2011

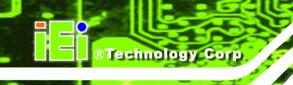

# Revision

| Date            | Version | Changes                                |
|-----------------|---------|----------------------------------------|
| 26 August, 2011 | 1.01    | Updated KeypadAP driver to version 2.2 |
|                 |         | Updated driver CD to version 1.1       |
| 21 June, 2011   | 1.00    | Initial release                        |

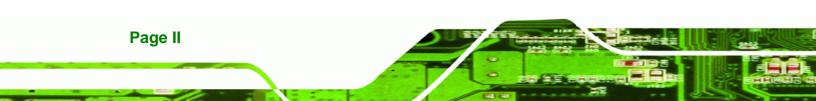

# Copyright

BTechnology Corp.

#### **COPYRIGHT NOTICE**

The information in this document is subject to change without prior notice in order to improve reliability, design and function and does not represent a commitment on the part of the manufacturer.

In no event will the manufacturer be liable for direct, indirect, special, incidental, or consequential damages arising out of the use or inability to use the product or documentation, even if advised of the possibility of such damages.

This document contains proprietary information protected by copyright. All rights are reserved. No part of this manual may be reproduced by any mechanical, electronic, or other means in any form without prior written permission of the manufacturer.

#### TRADEMARKS

All registered trademarks and product names mentioned herein are used for identification purposes only and may be trademarks and/or registered trademarks of their respective owners.

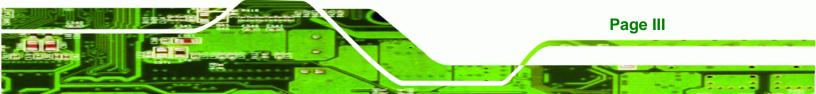

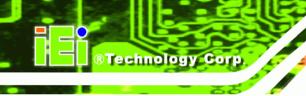

# **Table of Contents**

| 1 INTRODUCTION                             | 1  |
|--------------------------------------------|----|
| 1.1 AFL-HM55 Series Flat Panel PC Overview | 2  |
| 1.1.1 Features                             | 3  |
| 1.1.2 Applications                         | 3  |
| 1.2 External Overview                      | 3  |
| 1.2.1 General Description                  | 3  |
| 1.2.2 Front Panel                          | 4  |
| 1.2.3 Rear Panel                           | 5  |
| 1.2.4 I/O Interface Panel                  | 5  |
| 1.2.5 OSD Control Buttons                  | 6  |
| 1.3 Internal Overview                      | 7  |
| 1.4 System Specifications                  | 7  |
| 1.5 AFL-HM55 Series Dimensions             | 9  |
| 2 UNPACKING                                | 12 |
| 2.1 UNPACKING                              | 13 |
| 2.1.1 Packing List                         | 13 |
| 2.1.1.1 Optional Items List                | 15 |
| 3 INSTALLATION                             | 18 |
| 3.1 ANTI-STATIC PRECAUTIONS                | 19 |
| 3.2 INSTALLATION PRECAUTIONS               | 19 |
| 3.3 INSTALLATION AND CONFIGURATION STEPS   | 20 |
| 3.4 Removing the HDD Cover                 | 20 |
| 3.5 INSTALLING A SATA DOM CARD             | 21 |
| 3.6 Installing an HDD                      | 22 |
| 3.7 REMOVING THE REAR PANEL COVER          | 23 |
| 3.8 REMOVING THE INTERNAL ALUMINUM COVER   | 24 |
| 3.9 JUMPER SETTINGS                        | 25 |
| 3.9.1 Access the Jumpers                   | 26 |
| 3.9.2 Preconfigured Jumpers                | 26 |

| 3.9.3 Clear CMOS Jumper                                                | . 27 |
|------------------------------------------------------------------------|------|
| 3.9.4 COM1 Pin 9 Setting                                               | . 28 |
| 3.9.5 COM3 TX Function Select Jumper                                   | . 30 |
| 3.9.6 COM3 RS-232/422/485 Jumper                                       | . 31 |
| 3.9.6.1 COM3 RS-422 and RS-485 Pinouts                                 | . 32 |
| 3.9.7 COM3 RS Function Select Jumper                                   | . 33 |
| 3.9.8 ME Debug Mode Jumper                                             | . 34 |
| 3.9.9 iTPM Setting Jumper                                              | . 35 |
| 3.9.10 ME RTC Select Jumper                                            | . 36 |
| 3.9.11 SPI Setting Jumper                                              | . 37 |
| 3.10 MOUNTING THE SYSTEM                                               | . 38 |
| 3.10.1 Wall Mounting                                                   | . 38 |
| 3.10.2 Panel Mounting                                                  | . 41 |
| 3.10.3 Arm Mounting                                                    | . 44 |
| 3.10.4 Cabinet and Rack Installation (15-inch and 17-inch models only) | . 45 |
| 3.11 BOTTOM PANEL CONNECTORS                                           | . 46 |
| 3.11.1 LAN Connection                                                  | . 46 |
| 3.11.2 Serial Device Connection                                        | . 46 |
| 3.11.3 USB Device Connection                                           | . 47 |
| 3.11.4 VGA Monitor Connection                                          | . 48 |
| 3.12 AT/ATX MODE SELECTION                                             | . 49 |
| 3.12.1 AT Power Mode                                                   | . 50 |
| 3.12.2 ATX Power Mode                                                  | . 50 |
| 4 SYSTEM MAINTENANCE                                                   | . 51 |
| 4.1 System Maintenance Introduction                                    | . 52 |
| 4.2 ANTI-STATIC PRECAUTIONS                                            | . 52 |
| 4.3 TURN OFF THE POWER                                                 | . 53 |
| 4.4 Replacing Components                                               | . 53 |
| 4.4.1 Memory Module Replacement                                        | . 53 |
| 4.4.2 SATA DOM Card Replacement                                        | . 56 |
| 4.4.3 HDD Card Replacement                                             |      |
| 5 BIOS SETUP                                                           | . 57 |
| 5.1 Introduction                                                       | . 58 |

# Page V

8 å.

#### **Series Panel PC**

| Technology Corp. AF                                | L-HM55 Series Panel PC |
|----------------------------------------------------|------------------------|
| 5.1.1 Starting Setup                               |                        |
| 5.1.2 Using Setup                                  |                        |
| 5.1.3 Getting Help                                 |                        |
| 5.1.4 Unable to Reboot After Configuration Changes |                        |
| 5.1.5 BIOS Menu Bar                                |                        |
| 5.2 Main                                           |                        |
| 5.3 Advanced                                       |                        |
| 5.3.1 ACPI Settings                                |                        |
| 5.3.2 Trusted Computing                            |                        |
| 5.3.3 CPU Configuration                            |                        |
| 5.3.4 SATA Configuration                           |                        |
| 5.3.5 USB Configuration                            |                        |
| 5.3.6 Super IO Configuration                       |                        |
| 5.3.6.1 Serial Port n Configuration                |                        |
| 5.3.7 H/W Monitor                                  |                        |
| 5.3.8 Serial Port Console Redirection              |                        |
| 5.4 Chipset                                        |                        |
| 5.4.1 Northbridge Configuration                    |                        |
| 5.4.2 Southbridge Configuration                    |                        |
| 5.4.3 Intel IGD SWSCI OpRegion                     |                        |
| 5.5 Воот                                           |                        |
| 5.6 Security                                       |                        |
| 5.7 Exit                                           |                        |
| 6 SOFTWARE DRIVERS                                 |                        |
| 6.1 Available Software Drivers                     |                        |
| 6.2 STARTING THE DRIVER PROGRAM                    |                        |
| 6.3 CHIPSET DRIVER INSTALLATION                    |                        |

| 6.3 Chipset Driver Installation | 85 |
|---------------------------------|----|
| 6.4 VGA DRIVER INSTALLATION     | 89 |
| 6.5 LAN DRIVER INSTALLATION     | 93 |
| 6.6 AUDIO DRIVER INSTALLATION   | 96 |
| 6.6.1 BIOS Setup                | 96 |
| 6.6.2 Driver Installation       | 96 |
| 6.7 TOUCH SCREEN DRIVER         | 99 |
| 6.8 Wireless Driver             | 02 |

# Page VI

| 6.9 Bluetooth Driver                                            | 105     |
|-----------------------------------------------------------------|---------|
| 6.10 Keypad Driver                                              | 109     |
| A SAFETY PRECAUTIONS                                            | 114     |
| A.1 SAFETY PRECAUTIONS                                          | 115     |
| A.1.1 General Safety Precautions                                | 115     |
| A.1.2 Anti-static Precautions                                   | 116     |
| A.2 MAINTENANCE AND CLEANING PRECAUTIONS                        | 116     |
| A.2.1 Maintenance and Cleaning                                  |         |
| A.2.2 Cleaning Tools                                            |         |
| <b>B BIOS CONFIGURATION OPTIONS</b>                             |         |
| B.1 BIOS CONFIGURATION OPTIONS                                  | 119     |
| C WATCHDOG TIMER                                                | 121     |
| D HAZARDOUS MATERIALS DISCLOSURE                                | 124     |
| D.1 HAZARDOUS MATERIAL DISCLOSURE TABLE FOR IPB PRODUCTS CERTIF | FIED AS |
| RoHS Compliant Under 2002/95/EC Without Mercury                 | 125     |

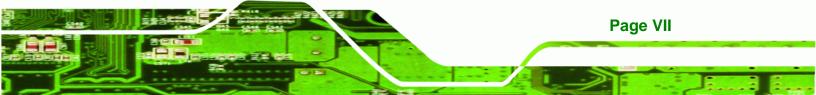

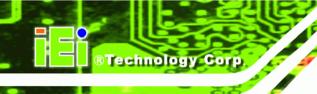

# **List of Figures**

| Figure 1-1: AFL-HM55 Series Flat Panel PC                           | 2  |
|---------------------------------------------------------------------|----|
| Figure 1-2: AFL-HM55 Series Front View                              | 4  |
| Figure 1-3: AFL-HM55 Series Rear View                               | 5  |
| Figure 1-4: AFL-HM55 Series I/O Interface Connector Panel           | 6  |
| Figure 1-5: OSD Control Buttons                                     | 6  |
| Figure 1-6: AFL-HM55 Dimensions (mm)                                | 9  |
| Figure 1-7: AFL-17i-HM55 Dimensions (mm)                            | 10 |
| Figure 1-8: AFL-19i-HM55 Dimensions (mm)                            | 11 |
| Figure 3-1: AFL-HM55 Series HDD Cover Retention Screw               | 21 |
| Figure 3-2: SATA DOM Card Installation                              | 22 |
| Figure 3-3: HDD Installation                                        | 23 |
| Figure 3-4: AFL-HM55 Series Back Cover Retention Screws             | 24 |
| Figure 3-5: AFL-HM55 Series Aluminum Back Cover Retention Screws    | 25 |
| Figure 3-6: Clear CMOS Jumper                                       | 28 |
| Figure 3-7: JP7 Jumper Setting Location                             | 29 |
| Figure 3-8: JP8 Jumper Setting Location                             | 30 |
| Figure 3-9: COM3 TX Function Select Jumper Location                 | 31 |
| Figure 3-10: COM3 RS-232/422/485 Serial Port Select Jumper Location | 32 |
| Figure 3-11: COM3 RX Function Select Jumper Location                | 34 |
| Figure 3-12: ME Debug Mode Jumper Location                          | 35 |
| Figure 3-13: iTPM Jumper Location                                   | 36 |
| Figure 3-14: ME RTC Jumper Location                                 | 37 |
| Figure 3-15: SPI Jumper Location                                    | 38 |
| Figure 3-16: Wall-mounting Bracket                                  | 39 |
| Figure 3-17: Chassis Support Screws                                 | 40 |
| Figure 3-18: Securing the Panel PC                                  | 41 |
| Figure 3-19: 15-inch AFL-HM55 Series Panel Opening (Unit: mm)       | 42 |
| Figure 3-20: 17-inch AFL-HM55 Series Panel Opening (Unit: mm)       | 42 |
| Figure 3-21: 19-inch AFL-HM55 Series Panel Opening (Unit: mm)       | 42 |
| Figure 3-22: Panel Mounting                                         | 43 |
| Figure 3-23: Arm Mounting Retention Screw Holes                     | 44 |

| Figure 3-24: The Rack/Cabinet Bracket                 | 45  |
|-------------------------------------------------------|-----|
| Figure 3-25: LAN Connection                           | 46  |
| Figure 3-26: Serial Device Connector                  | 47  |
| Figure 3-27: USB Device Connection                    | 48  |
| Figure 3-28: VGA Connector                            | 49  |
| Figure 3-29: AT/ATX Switch Location                   | 50  |
| Figure4-1: HDD Bracket Screws                         | 54  |
| Figure 4-2: SO-DIMM Socket Location                   | 55  |
| Figure 4-3: DDR SO-DIMM Module Installation           | 56  |
| Figure 6-1: Drivers                                   | 85  |
| Figure 6-2: Chipset Driver File Extraction Screen     | 86  |
| Figure 6-3: Chipset Driver Welcome Screen             | 86  |
| Figure 6-4: Chipset Driver License Agreement          | 87  |
| Figure 6-5: Readme File Information Screen            | 88  |
| Figure 6-6: Setup Progress Screen                     | 88  |
| Figure 6-7: Chipset Driver Installation Finish Screen | 89  |
| Figure 6-8: VGA Driver Readme File                    | 90  |
| Figure 6-9: VGA Driver Setup File Extraction Screen   | 90  |
| Figure 6-10: VGA Driver Welcome Screen                | 91  |
| Figure 6-11: VGA Driver License Agreement             | 91  |
| Figure 6-12: VGA Driver Readme File                   | 92  |
| Figure 6-13: VGA Driver Setup Operations              | 92  |
| Figure 6-14: VGA Driver Setup Is Complete Screen      | 93  |
| Figure 6-15: LAN Driver Welcome Screen                | 94  |
| Figure 6-16: LAN Driver Welcome Screen                | 94  |
| Figure 6-17: LAN Driver Installation                  | 95  |
| Figure 6-18: LAN Driver Installation Complete         | 95  |
| Figure 6-19: The InstallShield Wizard Starts          | 96  |
| Figure 6-20: Preparing Setup Screen                   | 97  |
| Figure 6-21: InstallShield Wizard Welcome Screen      | 97  |
| Figure 6-22: Audio Driver Progress Screen             | 98  |
| Figure 6-23: Installation Wizard Updates the System   | 98  |
| Figure 6-24: Restart the Computer                     | 99  |
| Figure 6-25: PenMount Welcome Screen                  | 100 |
| Figure 6-26: License Agreement                        | 100 |

Page IX

:

| Figure 6-27: Choose Install Location                         | 101 |
|--------------------------------------------------------------|-----|
| Figure 6-28: Installing PenMount Universal Driver V2.1.0.263 | 102 |
| Figure 6-29: PenMount Universal Driver Update Complete       | 102 |
| Figure 6-30: Wireless Driver License Agreement               | 103 |
| Figure 6-31: Wireless Driver Configuration Tool Options      | 103 |
| Figure 6-32: Wireless Mode Select Window                     | 104 |
| Figure 6-33: Wireless Driver Installation                    | 105 |
| Figure 6-34: Welcome Screen                                  | 106 |
| Figure 6-35: License Agreement                               | 106 |
| Figure 6-36: Bluetooth Driver Destination Folder             | 107 |
| Figure 6-37: Ready to Install the Program                    | 107 |
| Figure 6-38: Installing BlueSoleil                           | 108 |
| Figure 6-39: Bluetooth Driver Complete Installation Screen   | 108 |
| Figure 6-40: Reboot the Computer                             | 109 |
| Figure 6-41: Keypad Driver Welcome Screen                    | 110 |
| Figure 6-42: Customer Information Screen                     | 110 |
| Figure 6-43: Setup Type                                      | 111 |
| Figure 6-44: Ready to Install the Program                    | 111 |
| Figure 6-45: Installing KeypadAP v2.2                        | 112 |
| Figure 6-46: Keypad Driver Installation Complete Screen      | 112 |
| Figure 6-47: Reboot the Computer                             | 113 |

# **List of Tables**

| Table 1-1: AFL-HM55 Series System Specifications                  | 8  |
|-------------------------------------------------------------------|----|
| Table 3-1: Jumpers                                                | 26 |
| Table 3-2: Preconfigured Jumpers                                  | 27 |
| Table 3-3: Clear CMOS Jumper Settings                             | 28 |
| Table 3-4: COM1 Pin 9 Setting Jumper Settings                     | 29 |
| Table 3-5: COM3 Pin 9 Setting Jumper Settings                     | 29 |
| Table 3-6: COM3 TX Function Select Jumper Settings                | 31 |
| Table 3-7: COM3 RS-232/422/485 Serial Port Select Jumper Settings | 32 |
| Table 3-8: RS-422 Pinouts                                         | 33 |
| Table 3-9: RS-485 Pinouts                                         | 33 |
| Table 3-10: COM3 RX Function Select Jumper Settings               | 33 |
| Table 3-11: ME Debug Mode Jumper Settings                         | 34 |
| Table 3-12: iTPM Jumper Settings                                  | 35 |
| Table 3-13: ME RTC Jumper Settings                                | 36 |
| Table 3-14: SPI Jumper Settings                                   | 37 |
| Table 5-1: BIOS Navigation Keys                                   | 59 |
|                                                                   |    |

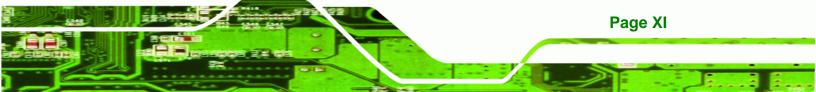

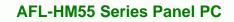

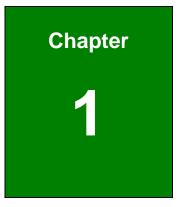

®Technology Corp.

# Introduction

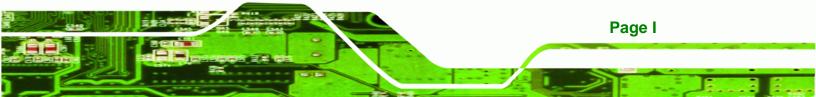

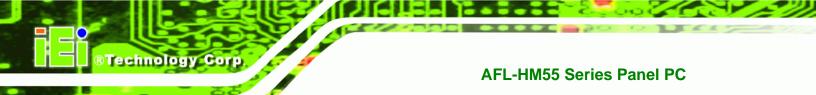

### 1.1 AFL-HM55 Series Flat Panel PC Overview

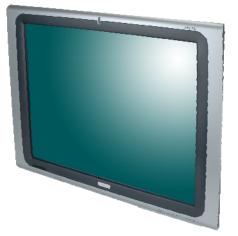

Figure 1-1: AFL-HM55 Series Flat Panel PC

The AFL-HM55 Series is an Intel® Core<sup>™</sup> powered flat panel PC with a rich variety of functions and peripherals. All AFL-HM55 Series models are designed for easy and simplified integration into kiosk and point-of-sales (POS) applications.

An Intel® Core<sup>™</sup> i7/i5/i3 processor coupled with the Intel® HM55 chipset delivers optimal memory, graphics, and peripheral I/O support. The system comes with 2.0 GB of preinstalled DDR3 dual-channel SO-DIMMs and supports a maximum of 8.0 GB ensuring smooth data throughputs with reduced bottlenecks and fast system access. The AFL-HM55 Series features a Gen 5.7 Enhanced Graphics Engine with 12 execution units and DirectX 10 and Open GL 2.1 support for high quality video performance. Dual display support is provided via VGA and HDMI ports.

Two serial ports and four external USB 2.0 ports provide simplified connectivity to a variety of external peripheral devices. Wi-Fi capabilities and two RJ-45 GbE connectors allow for smooth connection of the system to an external LAN. The AFL-HM55 Series also supports a 2.5" SATA HDD drive which can be accessed without removing the entire back panel.

#### 1.1.1 Features

The AFL-HM55 Series features the following:

- Intel® Core™ i7/i5/i3 processor
- Intel® HM55 chipset
- 2.0 GB 800/1066 MHz DDR3 dual-channel SO-DIMMs preinstalled
- 802.11 b/g/n wireless module
- Four USB 2.0 ports
- Watchdog timer that triggers a system reset if the system hangs for some reason

RTechnology Corp.

- IP 64 compliant front panel
- AT or ATX power mode
- Touch screen
- Bluetooth
- Optional HSDPA module support
- RoHS compliance

#### 1.1.2 Applications

AFL-HM55 Series Panel PCs are multifunctional, sophisticated systems that can be easily implemented in commercial, industrial and corporate environments.

### **1.2 External Overview**

#### 1.2.1 General Description

The stylish AFL-HM55 Series panel PC is comprised of a screen, rear panel and bottom panel. An ABS/PC plastic front frame surrounds the front screen. The rear panel provides screw holes for a wall-mounting bracket compliant with VESA FDMI standard. An I/O interface on the bottom panel provides access to external interface connectors that include LAN, USB 2.0, serial port, reset button, VGA, HDMI, audio connector, power connector, power switch and AT/ATX mode switch. The right side panel provides access to a SATA HDD drive.

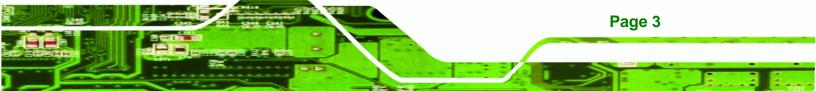

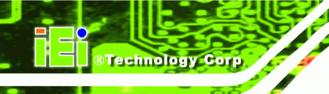

### 1.2.2 Front Panel

The front side of the AFL-HM55 Series is a flat panel TFT LCD screen surrounded by an ABS/PC plastic frame. The power LED is located at the top center of the front panel (**Figure 1-2**).

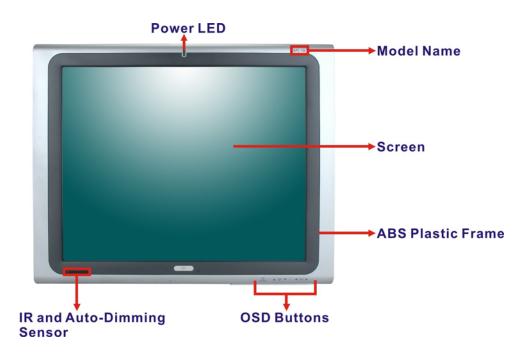

Figure 1-2: AFL-HM55 Series Front View

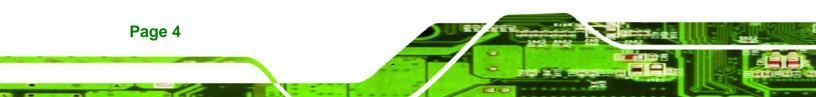

#### 1.2.3 Rear Panel

The rear panel provides access to retention screw holes that support the wall mounting. Refer to **Figure 1-3**.

®Technology Corp.

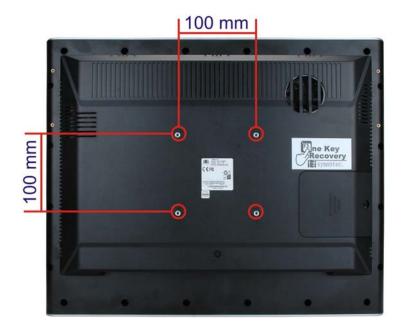

Figure 1-3: AFL-HM55 Series Rear View

#### 1.2.4 I/O Interface Panel

The I/O interface panel located on the bottom of the AFL-HM55 Series has the following I/O interface connectors:

- 1 x Power switch
- 1 x 12 V DC In connector
- 1 x RS-232 connector
- 1 x RS-232/422/485 connector
- 2 x RJ-45 for Giga LAN connectors
- 1 x AT/ATX power mode switch
- 4 x USB 2.0 connectors
- 1 x HDMI connector
- 1 x Audio line-out connector
- 1 x VGA connector
- 1 x Reset button

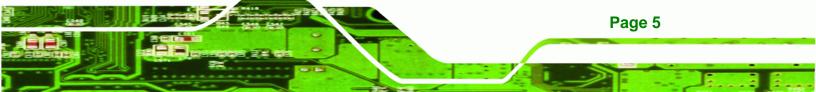

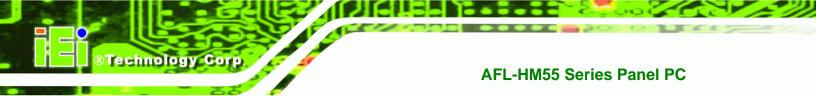

The external I/O interface connector panel is shown in Figure 1-4.

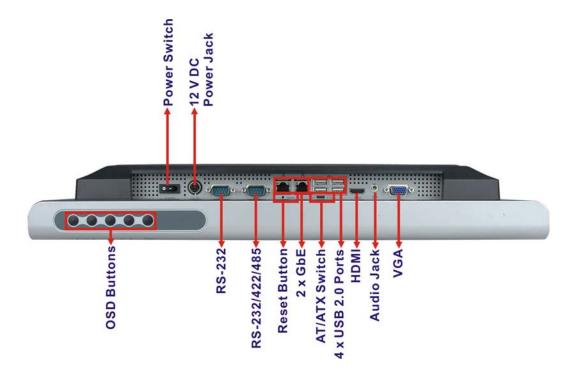

Figure 1-4: AFL-HM55 Series I/O Interface Connector Panel

#### **1.2.5 OSD Control Buttons**

The AFL-HM55 Series has seven OSD control buttons as shown below.

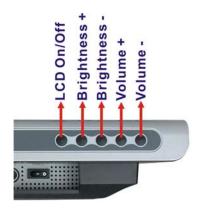

Figure 1-5: OSD Control Buttons

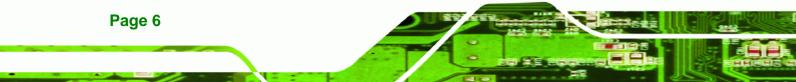

# **1.3 Internal Overview**

The AFL-HM55 Series has the following components installed internally:

- 1 x Mainboard
- 1 x 2.0 GB 800/1066 MHz DDR3 dual-channel SO-DIMM

Technology Corp.

Page 7

- 1 x Wireless module
- 1 x Bluetooth module

# **1.4 System Specifications**

The technical specifications for the AFL-HM55 Series systems are listed in Table 1-1.

| Specification            | 15i                                                                | 15iE                     | 17i           | 19i           |  |  |  |  |
|--------------------------|--------------------------------------------------------------------|--------------------------|---------------|---------------|--|--|--|--|
| LCD Size                 | 15″                                                                | 19″                      |               |               |  |  |  |  |
| Max. Resolution          | 1024 x 768 1024 x 768 1280 x 1024 1280 x 1024                      |                          |               |               |  |  |  |  |
| Contrast Ratio           | 350                                                                | 350 250 350 450          |               |               |  |  |  |  |
| Brightness (cd/m²)       | 700: 1                                                             | 700:1 450:1 800:1 1000:1 |               |               |  |  |  |  |
| LCD Color                | 16.2 M 16.2 M 16.7 M 16.7 M                                        |                          |               |               |  |  |  |  |
| Pixel Pitch (H x V) (mm) | 0.297 0.297 0.264 0.294                                            |                          |               |               |  |  |  |  |
| Viewing Angle (H-V)      | 140 ∘ / 125 ∘                                                      | 120 ° / 100 °            | 160 ° / 160 ° | 178 • / 178 • |  |  |  |  |
| Backlight MTBF           | 50,000 hours                                                       | 40,000 hours             | 50,000        | 50,000        |  |  |  |  |
| SBC Model                | AFLMB2-HM55                                                        |                          |               |               |  |  |  |  |
| CPU                      | Intel® Celeron P4500 1.86G CPU                                     |                          |               |               |  |  |  |  |
|                          | Intel® Core™ i3-330M 2.26G CPU                                     |                          |               |               |  |  |  |  |
|                          | Intel® Core™ i5-520M 2.4G CPU                                      |                          |               |               |  |  |  |  |
|                          | Intel® Core™ i7-620M 2.66G CPU                                     |                          |               |               |  |  |  |  |
| Chipset                  | Intel HM55 (Calpella)                                              |                          |               |               |  |  |  |  |
| Memory                   | Two 204-pin 800 / 1066 DDR3 dual-channel SO-DIMM (system max. 8GB) |                          |               |               |  |  |  |  |
| LAN Controller           | Realtek RTL8111E                                                   |                          |               |               |  |  |  |  |
| Audio Codec              | ALC888 + TPA2012 2.1w/ch CLASS D amplifier                         |                          |               |               |  |  |  |  |
| Speaker                  | AMP 3 W + AMP 3 W (built-in stereo speakers)                       |                          |               |               |  |  |  |  |
| SSD                      | One SATA DOM card slot                                             |                          |               |               |  |  |  |  |
| Watchdog Timer           | Software Programmable supports 1 sec. ~ 255 sec. system reset      |                          |               |               |  |  |  |  |
| Expansion                | 1 x PCIe mini card (wireless LAN 802.11 b/g/n module)              |                          |               |               |  |  |  |  |
|                          | 1 x Bluetooth module (internal USB interface, Bluetooth v 2.1+EDR) |                          |               |               |  |  |  |  |

# ®Technology Corp.

### AFL-HM55 Series Panel PC

| Specification               | 15i                                                  | 15iE                                        |          | 17i     |     | 19i          |  |
|-----------------------------|------------------------------------------------------|---------------------------------------------|----------|---------|-----|--------------|--|
| HDD Drive Bay               | 1 x 2.5″ SATA HDD bay                                |                                             |          |         |     |              |  |
| Construction Material       | ABS + PC plastic front frame                         |                                             |          |         |     |              |  |
| Mounting                    | Panel                                                |                                             |          |         |     |              |  |
|                             | Wall                                                 |                                             |          |         |     |              |  |
|                             | Rack                                                 |                                             |          |         |     |              |  |
|                             | Stand                                                |                                             |          |         |     |              |  |
|                             | Arm (VESA 75 mm x                                    | Arm (VESA 75 mm x 75 mm or 100 mm x 100 mm) |          |         |     |              |  |
| Front Panel Color           | Sliver (877U) & Gray                                 | / (ABSA203                                  | 7)       |         |     |              |  |
| Dimensions (mm) (W x H x D) | 394 x 309 x 75                                       |                                             | 428 x 35 | i0 x 76 | 470 | ) x 383 x 79 |  |
| Operation Temperature       | 0°C ~ 50°C                                           |                                             |          |         |     |              |  |
| Storage Temperature         | -20°C ~ 60°C                                         |                                             |          |         |     |              |  |
| Net weight                  | 3.2kg                                                |                                             |          | 6.0kg   |     | 6.2kg        |  |
| IP level (front panel)      | IP 64                                                |                                             |          |         |     |              |  |
| EMC                         | CE, FCC and CCC                                      |                                             |          |         |     |              |  |
| Safety                      | СВ                                                   |                                             |          |         |     |              |  |
| Touch Screen                | Resistive Type 5-wire (touch controller is on board) |                                             |          |         |     |              |  |
| Power Adapter               | 96W                                                  |                                             |          |         |     |              |  |
|                             | Input: 90 VAC ~ 264                                  | Input: 90 VAC ~ 264 VAC @ 50 Hz / 60 Hz     |          |         |     |              |  |
|                             | Output: 12 V DC                                      |                                             |          |         |     |              |  |
| Power Consumption           | 80W                                                  | 80W                                         |          | 85W     |     | 87W          |  |
| I/O Ports and Switches      | 1 x 12 V DC input jack                               |                                             |          |         |     |              |  |
|                             | 1 x Audio line-out connector                         |                                             |          |         |     |              |  |
|                             | 1 x RS-232 COM port connector                        |                                             |          |         |     |              |  |
|                             | 1 x RS-232/422/485 COM port connector                |                                             |          |         |     |              |  |
|                             | 2 x RJ-45 for GbE LAN                                |                                             |          |         |     |              |  |
|                             | 1 x HDMI port                                        |                                             |          |         |     |              |  |
|                             | 4 x USB 2.0 ports                                    |                                             |          |         |     |              |  |
|                             | 1 x VGA connector                                    |                                             |          |         |     |              |  |
|                             | 1 x Power switch                                     |                                             |          |         |     |              |  |
|                             | 1 x Reset button                                     | 1 x Reset button                            |          |         |     |              |  |

#### Table 1-1: AFL-HM55 Series System Specifications

Page 8

# **1.5 AFL-HM55 Series Dimensions**

The AFL-HM55 dimensions are shown in Figure 1-6 and listed below.

- Width: 393.1 mm
- Height: 308.1 mm
- **Depth**: 75 mm (approximate)

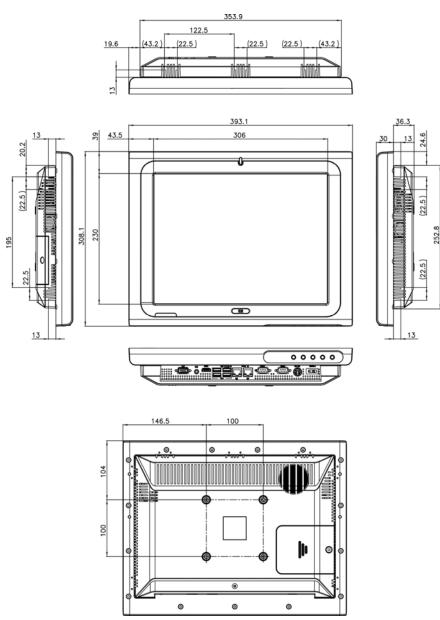

Figure 1-6: AFL-HM55 Dimensions (mm)

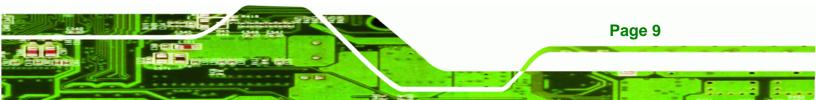

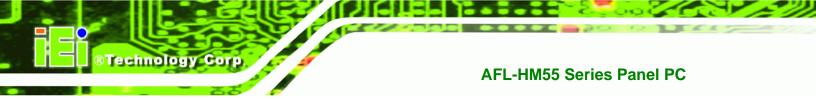

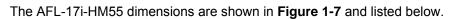

- Width: 428 mm
- Height: 250.1 mm
- **Depth**: 76 mm (approximate)

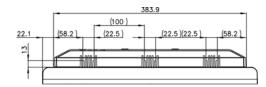

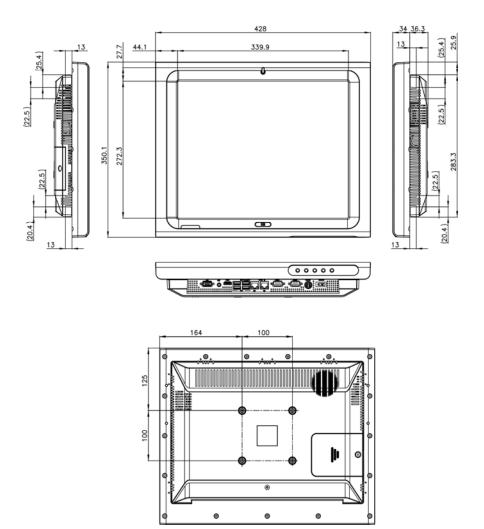

Figure 1-7: AFL-17i-HM55 Dimensions (mm)

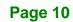

The AFL-19i-HM55 dimensions are shown in **Figure 1-8** and listed below.

- Width: 469.9 mm
- Height: 382.5 mm
- **Depth**: 79 mm (approximate)

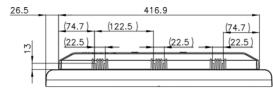

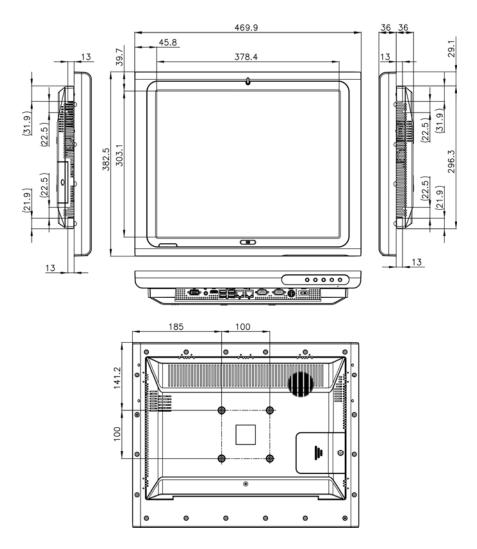

Figure 1-8: AFL-19i-HM55 Dimensions (mm)

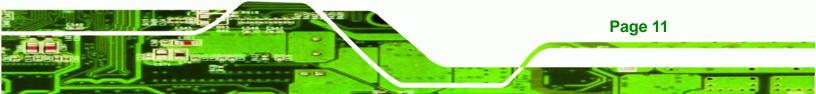

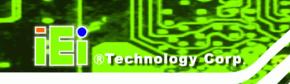

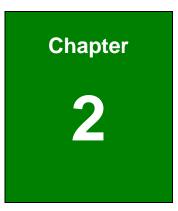

# Unpacking

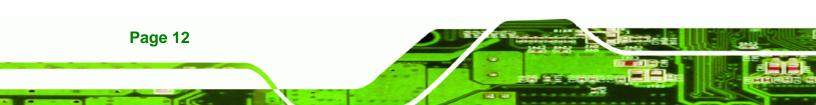

# 2.1 Unpacking

To unpack the flat panel PC, follow the steps below:

# 🖄 warning!

The front side LCD screen has a protective plastic cover stuck to the screen. Only remove the plastic cover after the flat panel PC has been properly installed. This ensures the screen is protected during the installation process.

Technology

Corp.

Use box cutters, a knife or a sharp pair of scissors that seals the top side of the external (second) box.

Open the external (second) box.

Use box cutters, a knife or a sharp pair of scissors that seals the top side of the internal (first) box.

Lift the monitor out of the boxes.

Remove both polystyrene ends, one from each side.

Pull the plastic cover off the flat panel PC.

Make sure all the components listed in the packing list are present.

#### 2.1.1 Packing List

The AFL-HM55 Series flat panel PC is shipped with the following components:

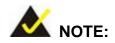

If any of these items are missing or damaged, contact the distributor or sales representative immediately.

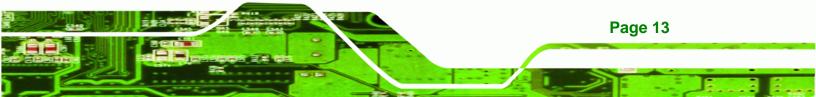

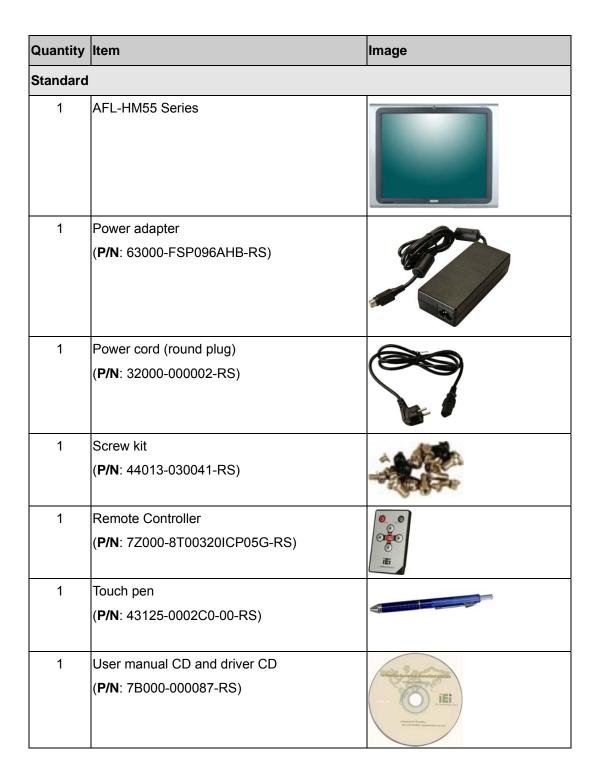

# 2.1.1.1 Optional Items List

| Item                      | Image                 |
|---------------------------|-----------------------|
| Panel/Rack Mount Kit      |                       |
| ( <b>P/N</b> : AFLPK-19B) | and the second second |
| Wall mounting kit         |                       |
| ( <b>P/N</b> : AFLWK-19)  |                       |
| ( <b>P/N</b> : AFLWK-19B) |                       |
| Rack Mounting Kit 15"     |                       |
| ( <b>P/N</b> : AFLRK-15B) |                       |
| Rack Mounting Kit 17"     |                       |
| ( <b>P/N</b> : AFLRK-17B) |                       |
| Arm                       | 0                     |
| ( <b>P/N</b> : ARM-11-RS) |                       |
| Arm                       |                       |
| ( <b>P/N</b> : ARM-31-RS) |                       |
| Stand                     | Prove P               |
| ( <b>P/N</b> : STAND-A19) |                       |

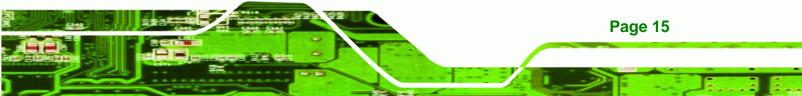

RTechnology Corp.

# AFL-HM55 Series Panel PC

| Xicah |
|-------|
|       |
|       |
|       |
|       |
|       |
|       |
|       |
| 0.000 |
|       |

| OS: Win XPE                                 | N/A |
|---------------------------------------------|-----|
| ( <b>P/N</b> : AFLSD-15-HM55-2G-XPE)        |     |
| ( <b>P/N</b> : AFLSD-17-HM55-2G-XPE)        |     |
| ( <b>P/N</b> : AFLSD-19-HM55-2G-XPE)        |     |
| OS: Win                                     | N/A |
| ( <b>P/N</b> : AFLSD-15-HM55-4G-WES7E-R10)  |     |
| ( <b>P/N</b> : AFLSD-17-HM55-4G- WES7E-R10) |     |
| ( <b>P/N</b> : AFLSD-19-HM55-4G- WES7E-R10) |     |
| OS Windows Embedded Standard 7              | N/A |

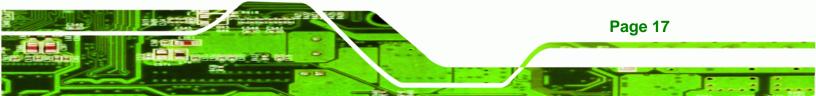

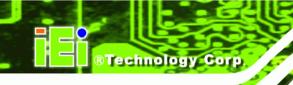

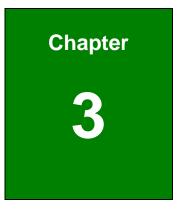

# Installation

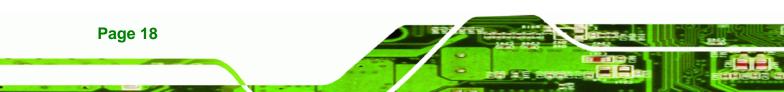

### **3.1 Anti-static Precautions**

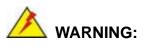

Failure to take ESD precautions during the maintenance of the device may result in permanent damage to the device and severe injury to the user.

Technology

Corp.

Electrostatic discharge (ESD) can cause serious damage to electronic components, including the AFL-HM55. Dry climates are especially susceptible to ESD. It is therefore critical that whenever the AFL-HM55 is accessed internally, or any other electrical component is handled, the following anti-static precautions are strictly adhered to.

- Wear an anti-static wristband: Wearing a simple anti-static wristband can help to prevent ESD from damaging the board.
- Self-grounding: Before handling the board touch any grounded conducting material. During the time the board is handled, frequently touch any conducting materials that are connected to the ground.
- **Use an anti-static pad**: When configuring the AFL-HM55, place it on an antic-static pad. This reduces the possibility of ESD damaging the device.
- Only handle the edges of the PCB: When handling the PCB, hold the PCB by the edges.

### **3.2 Installation Precautions**

When installing the flat panel PC, please follow the precautions listed below:

- Power turned off: When installing the flat panel PC, make sure the power is off. Failing to turn off the power may cause severe injury to the body and/or damage to the system.
- Certified Engineers: Only certified engineers should install and modify onboard functionalities.
- Anti-static Discharge: If a user open the rear panel of the flat panel PC, to configure the jumpers or plug in added peripheral devices, ground themselves first and wear and anti-static wristband.

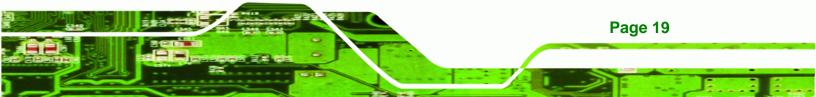

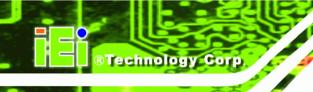

# **3.3 Installation and Configuration Steps**

The following installation steps must be followed.

Remove the HDD cover

Install a SATA DOM card

Install an HDD

Remove the rear panel cover

Remove the internal aluminum cover

Configure the system jumpers

Connect peripheral devices to the bottom panel of the flat panel PC

Mount the flat panel PC

# 3.4 Removing the HDD Cover

Remove one (1) retention screw on the cover. See Figure 3-1.

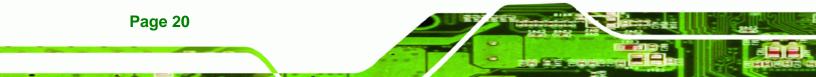

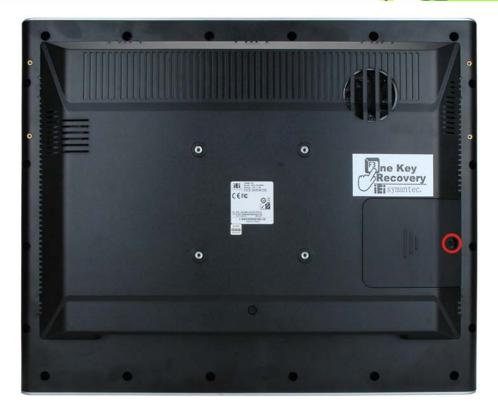

**Technology** Corp.

Figure 3-1: AFL-HM55 Series HDD Cover Retention Screw

Lift the cover off to expose the HDD slot and SATA DOM card slot.

# 3.5 Installing a SATA DOM Card

The AFL-HM55 Series has one SATA DOM card slot inside the rear panel. To install a SATA DOM card, follow the instructions below.

Remove the HDD cover (See **Section3.4**).

Locate the SATA DOM card slot and insert the card into the slot. (Figure 3-2).

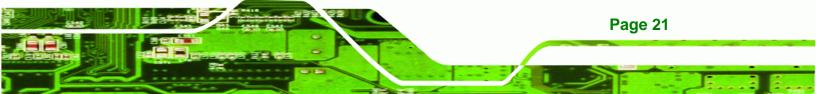

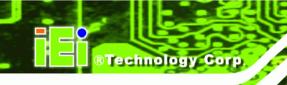

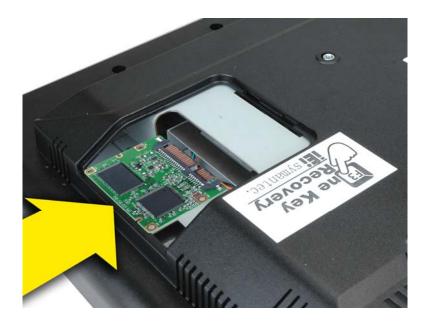

#### Figure 3-2: SATA DOM Card Installation

Replace the HDD cover and secure using one (1) retention screw.

# 3.6 Installing an HDD

To install an HDD, please follow the steps below:

Remove the HDD cover (See **Section3.4**).

Line up the HDD with the SATA connector.

Insert the HDD into SATA connector until it is securely in place (Figure 3-3).

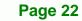

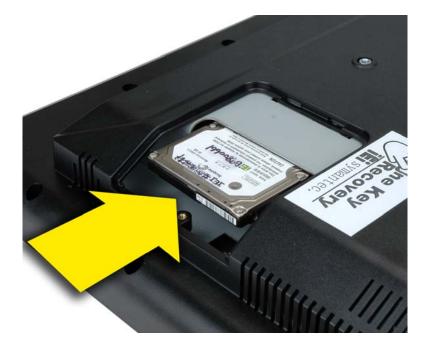

**BTechnology** Corp.

#### Figure 3-3: HDD Installation

Replace the HDD cover and secure using one (1) retention screw.

# 3.7 Removing the Rear Panel Cover

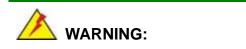

Over-tightening rear cover screws will crack the plastic frame. Maximum torque for cover screws is 5 kg-cm (0.36 lb-ft/0.49 Nm).

To access the AFL-HM55 internally, the rear panel cover must first be removed. To remove the rear panel cover, please follow the steps below.

Remove twenty-one (21) retention screws from the rear panel cover. See Figure 3-4.

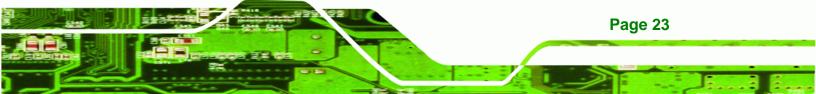

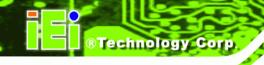

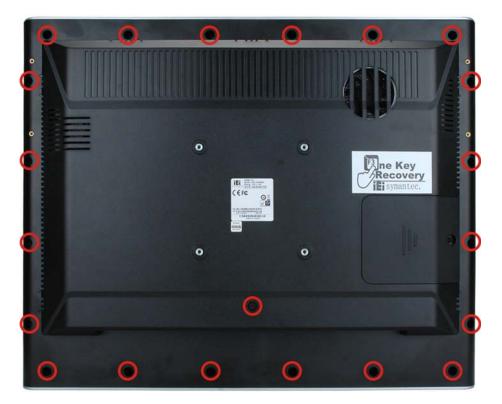

Figure 3-4: AFL-HM55 Series Back Cover Retention Screws

Lift the cover off the AFL-HM55 Series panel PC.

# 3.8 Removing the Internal Aluminum Cover

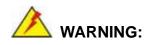

Over-tightening rear cover screws will crack the plastic frame. Maximum torque for cover screws is 5 kg-cm (0.36 lb-ft/0.49 Nm).

To remove the internal aluminum cover, follow the steps below.

Remove sixteen (16) retention screws securing the internal aluminum cover.

Figure 3-5 shows the aluminum cover retention screws of the AFL-HM55 Series.

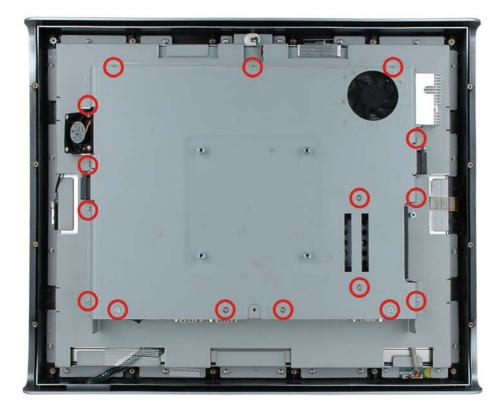

Figure 3-5: AFL-HM55 Series Aluminum Back Cover Retention Screws

Lift the aluminum cover away to expose the mainboard jumpers.

# **3.9 Jumper Settings**

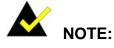

A jumper is a metal bridge used to close an electrical circuit. It consists of two or three metal pins and a small metal clip (often protected by a plastic cover) that slides over the pins to connect them. To CLOSE/SHORT a jumper means connecting the pins of the jumper with the plastic clip and to OPEN a jumper means removing the plastic clip from a jumper.

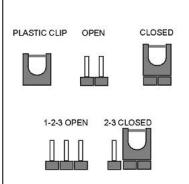

®Technology Corp.

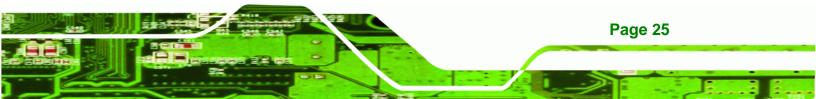

The following jumpers can be found on the motherboard installed in the AFL-HM55 Series. Before the AFL-HM55 Series is installed, the jumpers must be set in accordance with the desired configuration. The jumpers on the AFL-HM55 Series motherboard are listed in **Table 3-1**.

| Description             | Label    | Туре          |
|-------------------------|----------|---------------|
| Clear CMOS setting      | J_CMOS1  | 3-pin header  |
| COM1 Pin 9 setting      | JP7, JP8 | 6-pin header  |
| COM3 TX function select | JP9      | 6-pin header  |
| COM3 RS-232/422/485     | JP10     | 12-pin header |
| COM3 RS function select | JP11     | 8-pin header  |
| ME Debug Mode           | JP12     | 2-pin header  |
| iTPM setting            | J_ITPM1  | 3-pin header  |
| ME RTC select           | ME_RTC1  | 3-pin header  |
| SPI setting             | J_SPI1   | 3-pin header  |

#### Table 3-1: Jumpers

Technology Corp

# 3.9.1 Access the Jumpers

To access the jumpers, please remove the back panel and the internal aluminum chassis (see **Section 3.7** and **Section 3.8**).

# 3.9.2 Preconfigured Jumpers

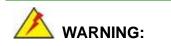

Page 26

Do not change the settings on the jumpers in described here. Doing so may disable or damage the system.

The following jumpers are preconfigured for the AFL-HM55 Series. Users should not change these jumpers (**Table 3-2**).

Technology

Corp.

| Jumper Name         | Label    | Туре         |
|---------------------|----------|--------------|
| MCU Detect LCD Type | JP3      | 4-pin header |
| MCU PWM Power       | JP4      | 3-pin header |
| LCD Power Select    | J_VLVDS1 | 6-pin header |

**Table 3-2: Preconfigured Jumpers** 

#### 3.9.3 Clear CMOS Jumper

| Jumper Label:    | J_CMOS1        |
|------------------|----------------|
| Jumper Type:     | 3-pin header   |
| Jumper Settings: | See Table 3-3  |
| Jumper Location: | See Figure 3-6 |

If the AFL-HM55 Series fails to boot due to improper BIOS settings, the clear CMOS jumper clears the CMOS data and resets the system BIOS information. To do this, use the jumper cap to close the pins for a few seconds then remove the jumper clip.

If the "CMOS Settings Wrong" message is displayed during the boot up process, the fault may be corrected by pressing F1 to enter the CMOS Setup menu. Do one of the following:

- Enter the correct CMOS setting
- Load Optimal Defaults
- Load Failsafe Defaults.

After having done one of the above, save the changes and exit the CMOS Setup menu.

The clear CMOS jumper settings are shown in Table 3-3.

| Clear CMOS  | Description     |
|-------------|-----------------|
| Short 1 - 2 | Keep CMOS Setup |

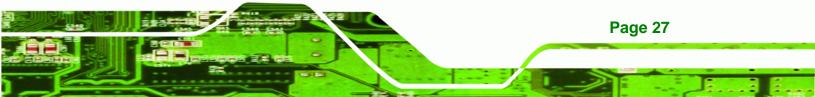

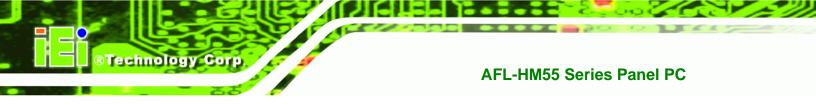

| Short 2 - 3 | Clear CMOS Setup |
|-------------|------------------|
|-------------|------------------|

#### Table 3-3: Clear CMOS Jumper Settings

The location of the clear CMOS jumper is shown in Figure 3-6 below.

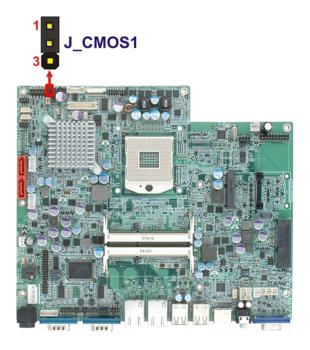

Figure 3-6: Clear CMOS Jumper

# 3.9.4 COM1 Pin 9 Setting

| Jumper Label:    | JP7 and JP8                   |
|------------------|-------------------------------|
| Jumper Type:     | 6-pin header                  |
| Jumper Settings: | See Table 3-4 and Table 3-5   |
| Jumper Location: | See Figure 3-7 and Figure 3-8 |

Two jumpers (JP7 and JP8) configure pin 9 on COM1 and COM3 DB-9 connectors. Pin 9 on the COM1 and the COM3 DB-9 connectors can be set as the ring (RI) signal, +5 V or +12 V. The COM1 and COM3 Pin 9 Setting jumper selection options are shown in the tables below.

Page 28

| JP7       | Description      |
|-----------|------------------|
| Short 1-2 | COM1 RI +12 V    |
| Short 3-4 | COM1 RI Normal   |
| Short 5-6 | COM1 RI Pin +5 V |

RTechnology Corp.

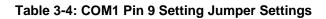

The JP7 jumper location is shown below.

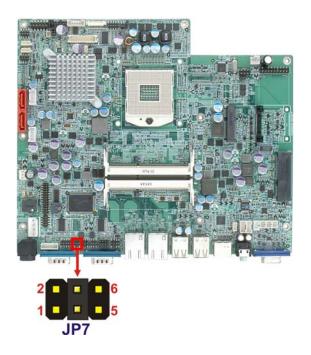

Figure 3-7: JP7 Jumper Setting Location

| JP8       | Description    |
|-----------|----------------|
| Short 1-2 | COM3 RI +12 V  |
| Short 3-4 | COM3 RI Normal |
| Short 5-6 | COM3 RI +5 V   |

Table 3-5: COM3 Pin 9 Setting Jumper Settings

The JP8 jumper location is shown below.

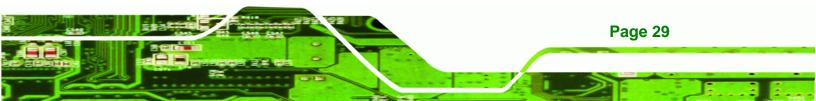

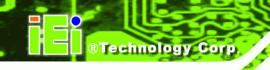

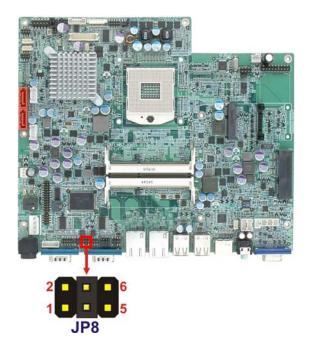

Figure 3-8: JP8 Jumper Setting Location

# 3.9.5 COM3 TX Function Select Jumper

| Jumper Label:    | JP9            |
|------------------|----------------|
| Jumper Type:     | 6-pin header   |
| Jumper Settings: | See Table 3-6  |
| Jumper Location: | See Figure 3-9 |

The COM3 TX Function Select jumper configures the TX pin on COM3 serial port connector as RS-422 or RS-485. The COM3 TX Function Select jumper selection options are shown in **Table 3-6**.

| JP9         | Description |
|-------------|-------------|
| Short 1 – 3 | RS-422 TX-  |
| Short 2 – 4 | RS-422 TX+  |
| Short 3 – 5 | RS-485 D-   |
| Short 4 – 6 | RS-485 D+   |

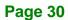

#### Table 3-6: COM3 TX Function Select Jumper Settings

The COM3 TX Function Select jumper location is shown in **Figure 3-9** below.

Technology Corp.

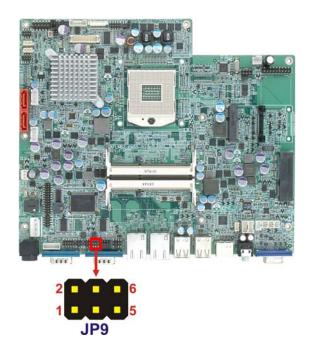

Figure 3-9: COM3 TX Function Select Jumper Location

#### 3.9.6 COM3 RS-232/422/485 Jumper

| Jumper Label:    | JP10                                        |
|------------------|---------------------------------------------|
| Jumper Type:     | 12-pin header (four 3-pin headers combined) |
| Jumper Settings: | See Table 3-7                               |
| Jumper Location: | See Figure 3-10                             |

The COM3 RS-232/422/485 Serial Port Select jumper sets the communication protocol used by the second serial communications port (COM3) as RS-232, RS-422 or RS-485. The COM3 RS-232/422/485 Serial Port Select settings are shown in **Table 3-7**.

| JP10      | Description |
|-----------|-------------|
| Short 1-2 | RS-232      |

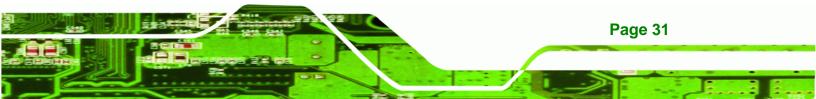

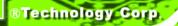

| Short 4-5   | RS-232     |
|-------------|------------|
| Short 7-8   | RS-232     |
| Short 10-11 | RS-232     |
| Short 2-3   | RS-422/485 |
| Short 5-6   | RS-422/485 |
| Short 8-9   | RS-422/485 |
| Short 11-12 | RS-422/485 |

#### Table 3-7: COM3 RS-232/422/485 Serial Port Select Jumper Settings

The COM3 RS-232/422/485 Serial Port Select jumper location is shown in Figure 3-10.

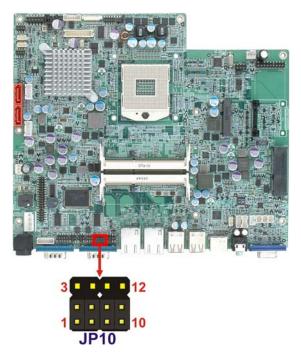

Figure 3-10: COM3 RS-232/422/485 Serial Port Select Jumper Location

# 3.9.6.1 COM3 RS-422 and RS-485 Pinouts

The pinouts for RS-422 and RS-485 operation of external serial port COM 3 are detailed below.

| СОМ 3 | RS-422 Description |  |
|-------|--------------------|--|
| Pin 1 | TX-                |  |

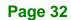

| Pin 2 | TX+ |
|-------|-----|
| Pin 6 | RX- |
| Pin 7 | RX+ |

Technology Corp.

#### Table 3-8: RS-422 Pinouts

| COM 3 | RS-485 Description |  |
|-------|--------------------|--|
| Pin 1 | Data-              |  |
| Pin 2 | Data+              |  |

#### Table 3-9: RS-485 Pinouts

#### 3.9.7 COM3 RS Function Select Jumper

| Jumper Label:    | JP11            |
|------------------|-----------------|
| Jumper Type:     | 8-pin header    |
| Jumper Settings: | See Table 3-10  |
| Jumper Location: | See Figure 3-11 |

The COM3 RX Function Select jumper sets the communication protocol used by the RX serial communications port COM3 as RS-232, RS-422 or RS-485. The COM3 RX Function Select jumper settings are shown in **Table 3-10**.

| COM3 RX Function Select | Description            |
|-------------------------|------------------------|
| Short 1-2               | DET BIOS RS232/422/485 |
| Short 3-4               | RS-232                 |
| Short 5-6               | RS-422                 |
| Short 7-8               | RS-485                 |

#### Table 3-10: COM3 RX Function Select Jumper Settings

The COM3 RX Function Select jumper location is shown in **Figure 3-11**.

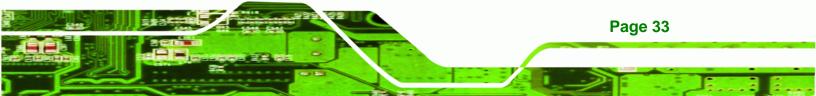

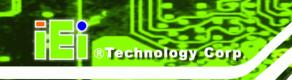

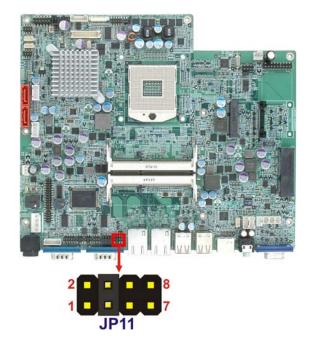

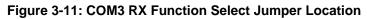

# 3.9.8 ME Debug Mode Jumper

| Jumper Label:    | JP12            |
|------------------|-----------------|
| Jumper Type:     | 2-pin header    |
| Jumper Settings: | See Table 3-11  |
| Jumper Location: | See Figure 3-12 |

The ME Debug Mode jumper allows ME firmware overwrite protection. The ME Debug Mode jumper settings are shown in **Table 3-11**.

| ME Debug Mode | Description |
|---------------|-------------|
| Open          | Disabled    |
| Closed        | Enabled     |

#### Table 3-11: ME Debug Mode Jumper Settings

Page 34

The ME Debug Mode jumper location is shown in Figure 3-12.

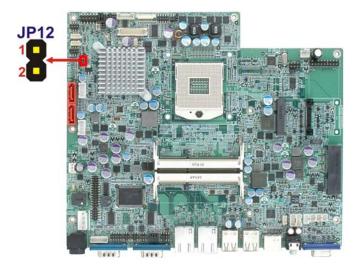

®Technology Corp.

Figure 3-12: ME Debug Mode Jumper Location

# 3.9.9 iTPM Setting Jumper

| Jumper Label:    | J_ITPM1         |
|------------------|-----------------|
| Jumper Type:     | 3-pin header    |
| Jumper Settings: | See Table 3-12  |
| Jumper Location: | See Figure 3-13 |

The iTPM jumper settings are shown in **Table 3-12**.

| iTPM setting | Description  |
|--------------|--------------|
| Short 1-2    | Disable iTPM |
| Short 2-3    | Enable iTPM  |

#### Table 3-12: iTPM Jumper Settings

The iTPM jumper location is shown in **Figure 3-13**.

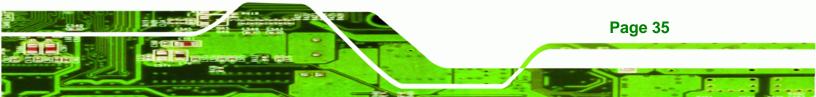

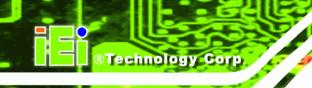

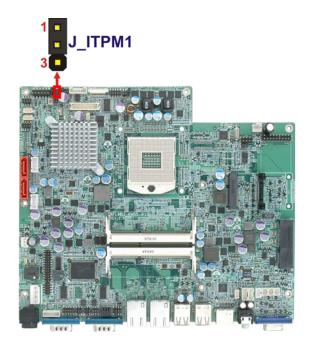

Figure 3-13: iTPM Jumper Location

# 3.9.10 ME RTC Select Jumper

| Jumper Label:    | ME_RTC1         |
|------------------|-----------------|
| Jumper Type:     | 3-pin header    |
| Jumper Settings: | See Table 3-13  |
| Jumper Location: | See Figure 3-14 |

The ME RTC select jumper settings are shown in **Table 3-13**.

| ME RTC select | Description  |
|---------------|--------------|
| Short 1-2     | Keep ME RTC  |
| Short 2-3     | Clear ME RTC |

#### Table 3-13: ME RTC Jumper Settings

The ME RTC jumper location is shown in Figure 3-14.

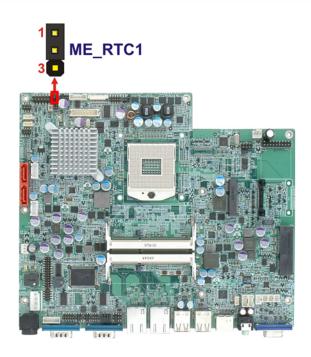

®Technology Corp.

Figure 3-14: ME RTC Jumper Location

# 3.9.11 SPI Setting Jumper

| Jumper Label:    | J_SPI           |
|------------------|-----------------|
| Jumper Type:     | 3-pin header    |
| Jumper Settings: | See Table 3-14  |
| Jumper Location: | See Figure 3-15 |

The SPI jumper settings are shown in **Table 3-14**.

| SPI setting | Description  |
|-------------|--------------|
| Short 1-2   | Program SP10 |
| Short 2-3   | Program SPI1 |

#### Table 3-14: SPI Jumper Settings

The SPI jumper location is shown in Figure 3-15.

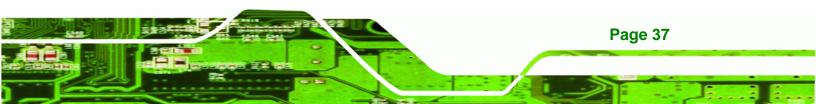

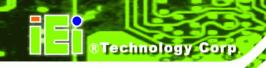

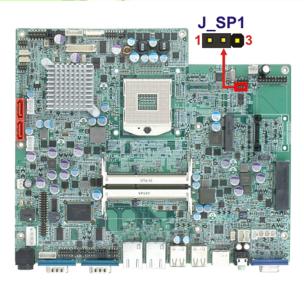

Figure 3-15: SPI Jumper Location

# 3.10 Mounting the System

# 

When mounting the flat panel PC onto an arm, onto the wall or onto a panel, it is better to have more than one person to help with the installation to make sure the panel PC does not fall down and get damaged.

The four methods of mounting the AFL-HM55 Series are listed below.

- Wall mounting
- Panel mounting
- Arm mounting
- Rack mounting

The four mounting methods are described below.

# 3.10.1 Wall Mounting

Page 38

To mount the flat panel PC onto the wall, please follow the steps below.

Select the location on the wall for the wall-mounting bracket.

Carefully mark the locations of the four screw holes in the bracket on the wall.

Drill four pilot holes at the marked locations on the wall for the bracket retention screws.

Technology

Corp.

Align the wall-mounting bracket screw holes with the pilot holes.

Secure the mounting-bracket to the wall by inserting the retention screws into the four pilot

holes and tightening them (Figure 3-16).

#### Figure 3-16: Wall-mounting Bracket

Insert the four monitor mounting screws provided in the wall mounting kit into the four screw holes on the real panel of the flat panel PC and tighten until the screw shank is secured against the rear panel (**Figure 3-17**).

Align the mounting screws on the monitor rear panel with the mounting holes on the bracket.

Carefully insert the screws through the holes and gently pull the monitor downwards until the monitor rests securely in the slotted holes (**Figure 3-17**). Ensure that all four of the mounting screws fit snuggly into their respective slotted holes.

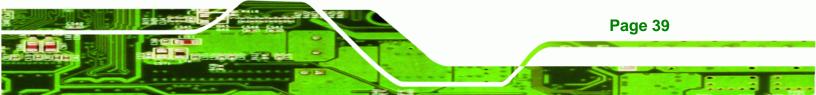

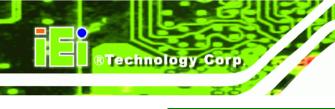

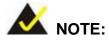

In the diagram below the bracket is already installed on the wall.

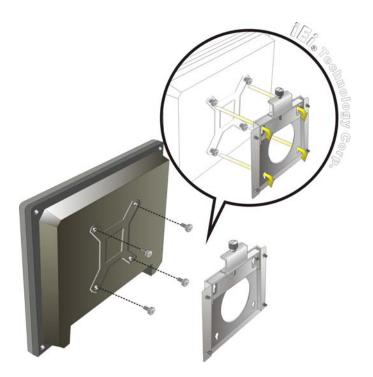

Figure 3-17: Chassis Support Screws

Secure the panel PC by fastening the retention screw of the wall-mounting bracket.

(Figure 3-18).

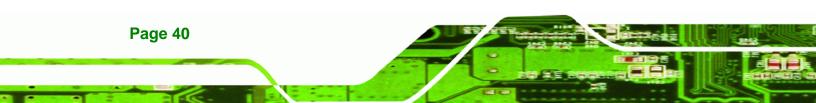

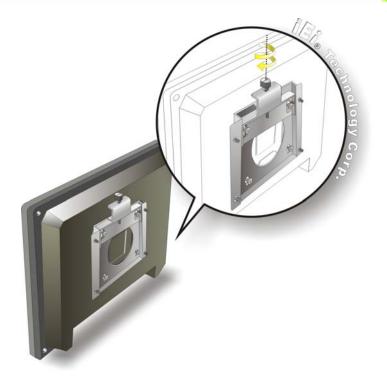

Figure 3-18: Securing the Panel PC

# 3.10.2 Panel Mounting

To mount the AFL-HM55 Series flat panel PC into a panel, please follow the steps below.

Technology Corp.

Select the position on the panel to mount the flat panel PC.

Cut out a section from the panel that corresponds to the rear panel dimensions of the flat panel PC. Take care that the panel section that is cut out is smaller than the overall size of the frame that surrounds the flat panel PC, but just large enough for the rear panel of the flat panel PC to fit through. See the figures below for the appropriate cut out area dimensions.

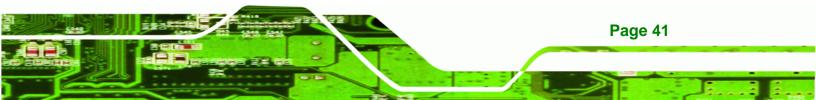

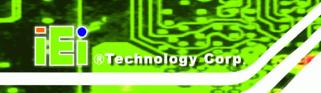

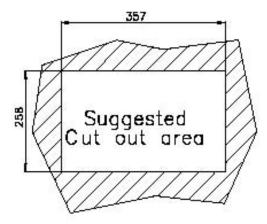

Figure 3-19: 15-inch AFL-HM55 Series Panel Opening (Unit: mm)

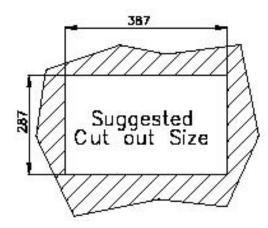

Figure 3-20: 17-inch AFL-HM55 Series Panel Opening (Unit: mm)

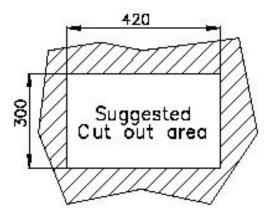

Figure 3-21: 19-inch AFL-HM55 Series Panel Opening (Unit: mm)

Slide the flat panel PC through the hole until the frame is flush against the panel.

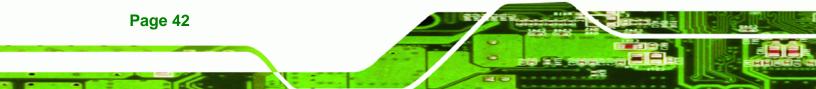

Align the panel mounting bracket screw holes with the VESA mounting holes on the rear of the panel PC.

Technology Corp.

Secure the two panel mounting brackets to the rear of the panel PC by inserting the four retention screws into the VESA mounting holes (**Figure 3-22 0**).

Insert the panel mounting clamps into the pre-formed holes along the two edges of the panel mounting brackets (**Figure 3-22 ②**). There are a total of 4 panel mounting clamps for AFL-HM55 Series.

Tighten the screws that pass through the panel mounting clamps until the plastic caps at the front of all the screws are firmly secured to the panel

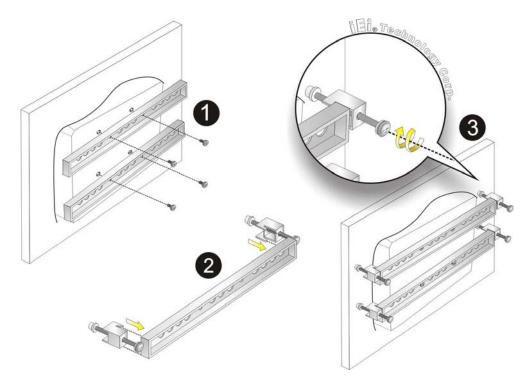

(Figure 3-22 **(b**)).

Figure 3-22: Panel Mounting

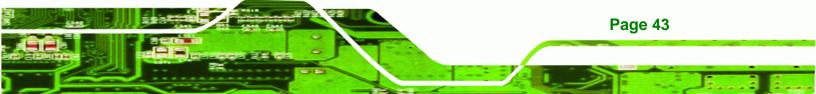

#### 3.10.3 Arm Mounting

Technology Corp

The AFL-HM55 Series is VESA (Video Electronics Standards Association) compliant and can be mounted on an arm with a 75mm or 100mm interface pad. To mount the AFL-HM55 Series on an arm, please follow the steps below.

The arm is a separately purchased item. Please correctly mount the arm onto the surface it uses as a base. To do this, refer to the installation documentation that came with the mounting arm.

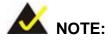

When purchasing the arm please ensure that it is VESA compliant and that the arm has a 100 mm interface pad. If the mounting arm is not VESA compliant it cannot be used to support the AFL-HM55 Series flat panel PC.

Once the mounting arm has been firmly attached to the surface, lift the flat panel PC onto the interface pad of the mounting arm.

Align the retention screw holes on the mounting arm interface with those in the flat panel PC. The AFL-HM55 Series arm mount retention screw holes are shown in **Figure 3-23**.

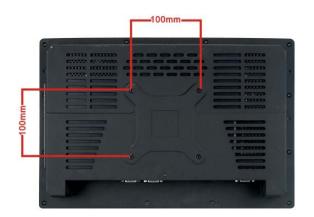

Figure 3-23: Arm Mounting Retention Screw Holes

Page 44

Secure the flat panel PC to the interface pad by inserting four retention screws through the bottom of the mounting arm interface pad and into the flat panel PC.

Technology

Corp.

# 3.10.4 Cabinet and Rack Installation (15-inch and 17-inch models only)

The AFL-HM55 Series flat panel PC can be installed into a cabinet or rack. The installation procedures are similar to the panel mounting installation. To do this, please follow the steps below:

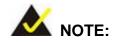

When purchasing the cabinet/rack installation bracket, make sure it is compatible with both the AFL-HM55 Series flat panel PC and the rack/cabinet into which the AFL-HM55 Series is installed.

Slide the rear chassis of the AFL-HM55 Series flat panel PC through the rack/cabinet bracket until the aluminum frame is flush against the front of the bracket (**Figure** 

**3-24**).

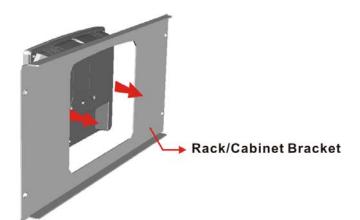

Figure 3-24: The Rack/Cabinet Bracket

Follow the **Step 4** ~ **Step 7** in **Section 3.10.2** to mount the AFL-HM55 Series into a cabinet or rack.

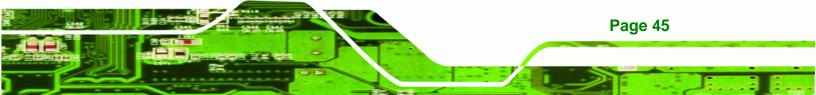

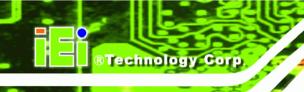

# **3.11 Bottom Panel Connectors**

#### 3.11.1 LAN Connection

There are two external RJ-45 LAN connectors. The RJ-45 connector enables connection to an external network. To connect a LAN cable with an RJ-45 connector, please follow the instructions below.

Locate the RJ-45 connectors on the bottom panel of the AFL-HM55 Series.

Align the connectors. Align the RJ-45 connector on the LAN cable with one of the RJ-45 connectors on the bottom panel of the AFL-HM55 Series. See Figure 3-25.

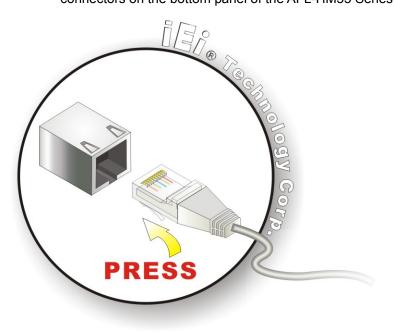

Figure 3-25: LAN Connection

Insert the LAN cable RJ-45 connector. Once aligned, gently insert the LAN cable RJ-45 connector into the onboard RJ-45 connector.

#### 3.11.2 Serial Device Connection

Page 46

The AFL-HM55 Series has two male DB-9 connectors on the bottom panel for serial devices to be connected. Follow the steps below to connect a serial device to the AFL-HM55 Series panel PC.

Locate the DB-9 connector. The location of the DB-9 connector is shown in Chapter 2.

Technology

Corp.

**Insert the serial connector**. Insert the DB-9 connector of a serial device into the DB-9 connector on the bottom panel. See **Figure 3-26**.

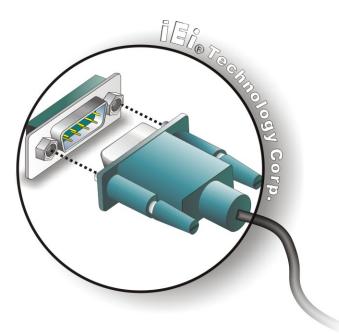

Figure 3-26: Serial Device Connector

Secure the connector. Secure the serial device connector to the external interface by

tightening the two retention screws on either side of the connector.

#### 3.11.3 USB Device Connection

There are four external USB 2.0 connectors. All connectors are perpendicular to the AFL-HM55 Series. To connect a USB 2.0 or USB 1.1 device, please follow the instructions below.

Located the USB connectors. The locations of the USB connectors are shown in Chapter 2.

Align the connectors. Align the USB device connector with one of the connectors on the bottom panel. See Figure 3-27.

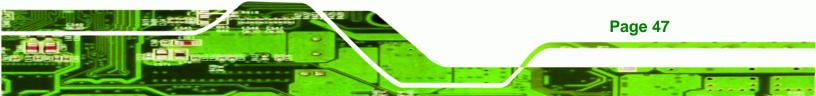

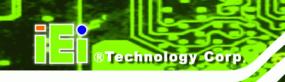

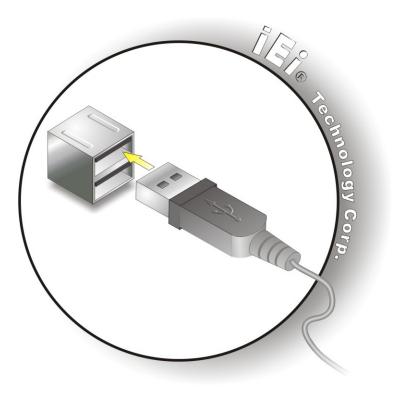

Figure 3-27: USB Device Connection

**Insert the device connector.** Once aligned, gently insert the USB device connector into the onboard connector.

#### 3.11.4 VGA Monitor Connection

The AFL-HM55 Series has a single female DB-15 connector on the external peripheral interface panel. The DB-15 connector is connected to a CRT or VGA monitor. To connect a monitor to the AFL-HM55 Series, please follow the instructions below.

- Step 1: Locate the female DB-15 connector. The location of the female DB-15 connector is shown in Section 1.2.4.
- **Step 2:** Align the VGA connector. Align the male DB-15 connector on the VGA screen cable with the female DB-15 connector on the external peripheral interface.

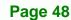

Step 3: Insert the VGA connector Once the connectors are properly aligned with the insert the male connector from the VGA screen into the female connector on the AFL-HM55 Series. See Figure 3-28.

Technology

Corp.

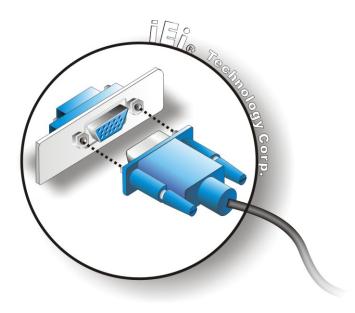

Figure 3-28: VGA Connector

Step 4: Secure the connector. Secure the DB-15 VGA connector from the VGA monitor to the external interface by tightening the two retention screws on either side of the connector.

# 3.12 AT/ATX Mode Selection

AT and ATX power modes can both be used on the AFL-HM55 Series. The selection is made through an AT/ATX switch on bottom panel (**Figure 3-29**). To select AT mode or ATX mode, follow the steps below.

 AT
 ATX

Locate the AT/ATX switch on the bottom panel (Figure 3-29).

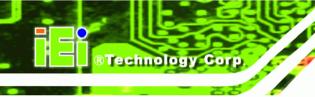

#### Figure 3-29: AT/ATX Switch Location

Adjust the switch according to the preferred setting.

# 3.12.1 AT Power Mode

With the AT mode selected, the power is controlled by a central power unit rather than a power switch. The AFL-HM55 Series panel PC turns on automatically when the power is connected. The AT mode benefits a production line to control multiple panel PCs from a central management center and other applications including:

- ATM
- Self-service kiosk
- Plant environment monitoring system
- Factory automation platform
- Manufacturing shop flow

#### 3.12.2 ATX Power Mode

With the ATX mode selected, the AFL-HM55 Series panel PC goes in a standby mode when it is turned off. The panel PC can be easily turned on via network or a power switch in standby mode. Remote power control is perfect for advertising applications since the broadcasting time for each panel PC can be set individually and controlled remotely. Other possible application includes

- Security surveillance
- Point-of-Sale (POS)
- Advertising terminal

Page 50

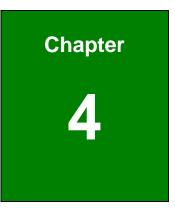

®Technology Corp.

# **System Maintenance**

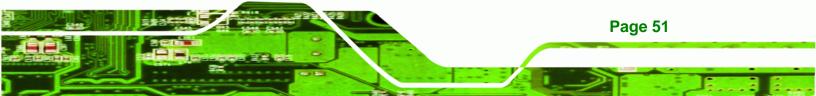

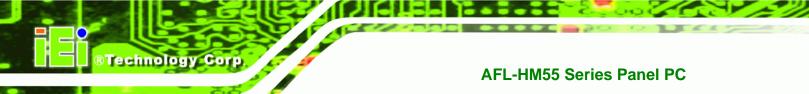

# 4.1 System Maintenance Introduction

If the components of the AFL-HM55 Series fail they must be replaced. Components that can be replaced include:

- SO-DIMM module
- SATA DOM module
- HDD drive

Please contact the system reseller or vendor to purchase replacement parts.

# **4.2 Anti-static Precautions**

# 

Page 52

Failure to take ESD precautions during the maintenance of the AFL-HM55 Series may result in permanent damage to the AFL-HM55 Series and severe injury to the user.

Electrostatic discharge (ESD) can cause serious damage to electronic components, including the AFL-HM55 Series. Dry climates are especially susceptible to ESD. It is therefore critical that whenever the panel PC is accessed internally, or any other electrical component is handled, the following anti-static precautions are strictly adhered to.

- Wear an anti-static wristband: Wearing a simple anti-static wristband can help to prevent ESD from damaging the board.
- Self-grounding: Before handling the board touch any grounded conducting material. During the time the board is handled, frequently touch any conducting materials that are connected to the ground.
- Use an anti-static pad: When configuring the AFL-HM55 Series, place it on an antic-static pad. This reduces the possibility of ESD damaging the AFL-HM55 Series.
- Only handle the edges of the PCB: When handling the PCB, hold the PCB by the edges.

# 4.3 Turn off the Power

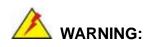

Failing to turn off the system before opening it can cause permanent damage to the system and serious or fatal injury to the user.

Technology Corp.

Before any maintenance procedures are carried out on the system, make sure the system is turned off.

# **4.4 Replacing Components**

#### 4.4.1 Memory Module Replacement

The flat panel PC features two DDR3 dual-channel SO-DIMM sockets supporting a system max of 8GB. If the memory module fails, follow the instructions below to replace the memory module.

Remove the back cover. See Section 3.7.

Remove the internal aluminum back cover. See Section 3.8.

Remove four (4) retention screws securing the HDD bracket to the chassis. See the following figure.

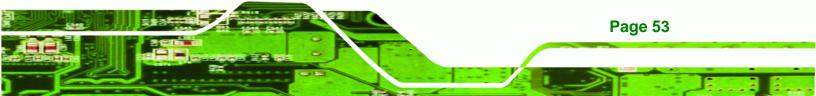

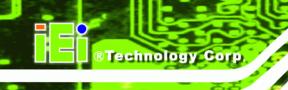

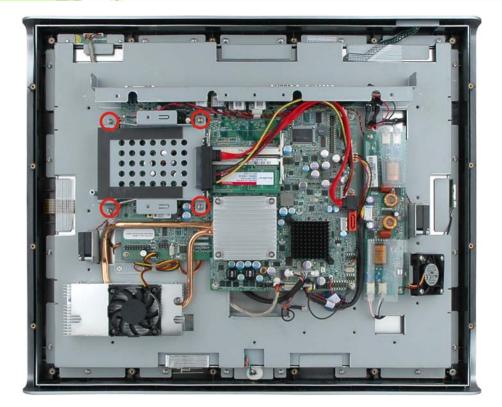

Figure 4-1: HDD Bracket Screws

Lift the HDD bracket away to expose the DIMM connectors. See (Figure 4-2).

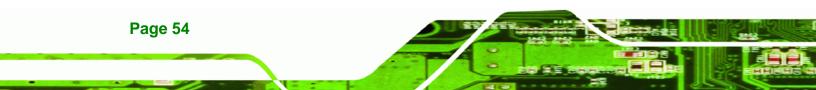

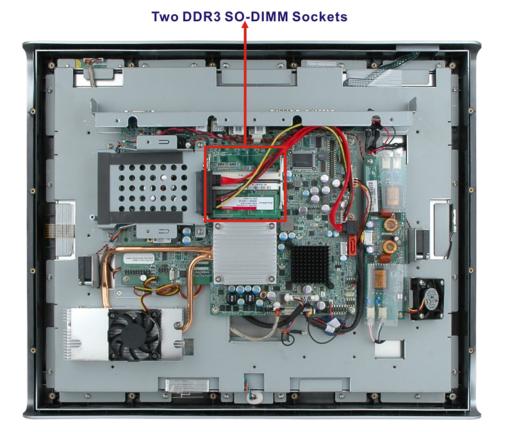

Technology Corp.

#### Figure 4-2: SO-DIMM Socket Location

Remove the DDR memory module by pulling both the spring retainer clips outward from the socket.

Grasp the DDR memory module by the edges and carefully pull it out of the socket.

Install the new DDR memory module by pushing it into the socket at an angle (Figure

**4-3**).

Gently pull the spring retainer clips of the SO-DIMM socket out and push the rear of the DDR memory module down (**Figure 4-3**).

Release the spring retainer clips on the SO-DIMM socket. They clip into place and secure the DDR memory module in the socket.

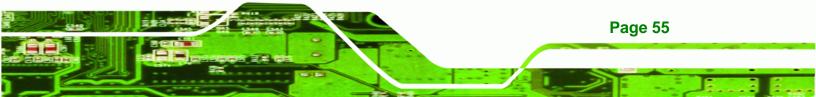

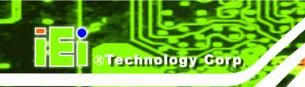

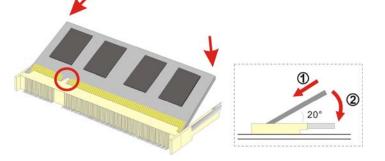

Figure 4-3: DDR SO-DIMM Module Installation

#### 4.4.2 SATA DOM Card Replacement

The AFL-HM55 Series has one SATA DOM card slot. To replace the SATA DOM card, follow the instructions below.

Follow all anti-static procedures. See Section 4.2.

Turn off the power. See Section 4.3.

Remove the HDD Cover. See Section 3.4.

Follow the instructions listed in **Section 3.5** to replace the SATA DOM card.

#### 4.4.3 HDD Card Replacement

The AFL-HM55 Series has one HDD slot. To replace the HDD, follow the instructions below.

Follow all anti-static procedures. See Section 4.2.

Turn off the power. See Section 4.3.

Remove the HDD Cover. See Section 3.4.

Follow the instructions listed in Section 3.6 to replace the HDD card.

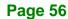

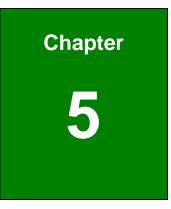

®Technology Corp.

# **BIOS Setup**

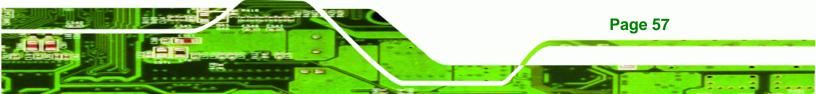

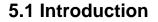

**RTechnology** Corp

A licensed copy of the BIOS is preprogrammed into the ROM BIOS. The BIOS setup program allows users to modify the basic system configuration. This chapter describes how to access the BIOS setup program and the configuration options that may be changed.

#### 5.1.1 Starting Setup

The UEFI BIOS is activated when the computer is turned on. The setup program can be activated in one of two ways.

- 1. Press the F2 key as soon as the system is turned on or
- Press the F2 key when the "Press F2 to enter SETUP" message appears on the screen.

If the message disappears before the **F2** key is pressed, restart the computer and try again.

#### 5.1.2 Using Setup

Use the arrow keys to highlight items, press **ENTER** to select, use the PageUp and PageDown keys to change entries, press **F1** for help and press **Esc** to quit. Navigation keys are shown in the following table.

| Кеу         | Function                                   |
|-------------|--------------------------------------------|
| Up arrow    | Move to the item above                     |
| Down arrow  | Move to the item below                     |
| Left arrow  | Move to the item on the left hand side     |
| Right arrow | Move to the item on the right hand side    |
| +           | Increase the numeric value or make changes |
| -           | Decrease the numeric value or make changes |
| Page Up key | Move to the next page                      |
| Page Dn key | Move to the previous page                  |

Page 58

| Esc key | Main Menu – Quit and do not save changes into CMOS                          |
|---------|-----------------------------------------------------------------------------|
|         | Status Page Setup Menu and Option Page Setup Menu                           |
|         | Exit current page and return to Main Menu                                   |
| F1 key  | General help, only for Status Page Setup Menu and Option<br>Page Setup Menu |
| F9 key  | Load optimized defaults                                                     |
| F10 key | Save changes and Exit BIOS                                                  |

Technology Corp.

Table 5-1: BIOS Navigation Keys

# 5.1.3 Getting Help

When **F1** is pressed a small help window describing the appropriate keys to use and the possible selections for the highlighted item appears. To exit the Help Window press **Esc** or the **F1** key again.

# 5.1.4 Unable to Reboot After Configuration Changes

If the computer cannot boot after changes to the system configuration are made, CMOS defaults. Use the jumper described in **Chapter 4**.

## 5.1.5 BIOS Menu Bar

The **menu bar** on top of the BIOS screen has the following main items:

- Main Changes the basic system configuration.
- Advanced Changes the advanced system settings.
- **Chipset** Changes the chipset settings
- **Boot** Changes the system boot configuration.
- Security Sets User and Supervisor Passwords.
- Save & Exit Selects exit options and loads default settings

The following sections completely describe the configuration options found in the menu items at the top of the BIOS screen and listed above.

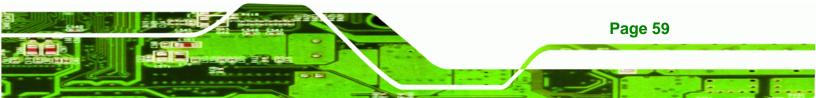

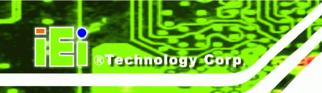

# 5.2 Main

The **Main** BIOS menu (**BIOS Menu 1**) appears when the **BIOS Setup** program is entered. The **Main** menu gives an overview of the basic system information.

| Aptio Setup Utility - Copyright (C) 2010 American Megatrends, Inc.               |                                                                            |                                                                                                   |
|----------------------------------------------------------------------------------|----------------------------------------------------------------------------|---------------------------------------------------------------------------------------------------|
| Main Advanced                                                                    | Chipset Boot Security Sa                                                   | ave & Exit                                                                                        |
| BIOS Information<br>BIOS Vendor<br>Core Version<br>Project Version<br>Build Date | American Megatrends<br>4.6.3.7 0.16<br>H615AR10.ROM<br>10/12/2010 15:39:09 | elements.                                                                                         |
| Memory Information<br>Total Memory                                               | 1024 MB (DDR3 1066)                                                        | ←→: Select Screen                                                                                 |
| System Date<br>System Time                                                       | [Wed 04/20/2011]<br>[14:27:27]                                             | <pre>↑↓: Select Item<br/>EnterSelect<br/>+/-: Change Opt.</pre>                                   |
| Access Level                                                                     | Administrator                                                              | F1: General Help<br>F2: Previous Values<br>F3: Optimized Defaults<br>F4: Save & Exit<br>ESC: Exit |
| Version 2.02                                                                     | .1205. Copyright (C) 2010 Americ                                           |                                                                                                   |

#### **BIOS Menu 1: Main**

#### → System Overview

The **System Overview** lists a brief summary of different system components. The fields in **System Overview** cannot be changed. The items shown in the system overview include:

- BIOS Vendor: Installed BIOS vendor
- Core Version: Current BIOS version
- **Project Version:** The board version
- Build Date: Date the current BIOS version was made
- Access Level: User access level

#### → Memory Information

Page 60

The **Memory Information** lists a brief summary of the on-board memory. The fields in **Memory Information** cannot be changed.

• Total Memory: Displays the auto-detected system memory size and type.

The System Overview field also has two user configurable fields:

#### → System Date [xx/xx/xx]

Use the **System Date** option to set the system date. Manually enter the day, month and year.

Technology Corp.

#### → System Time [xx:xx:xx]

Use the **System Time** option to set the system time. Manually enter the hours, minutes and seconds.

## 5.3 Advanced

Use the **Advanced** menu (**BIOS Menu 2**) to configure the CPU and peripheral devices through the following sub-menus:

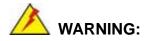

Setting the wrong values in the sections below may cause the system to malfunction. Make sure that the settings made are compatible with the hardware.

- ACPI Settings
- Trusted Computing
- CPU Configuration
- SATA Configuration
- USB Configuration
- Super IO Configuration
- H/W Monitor
- Serial Port Console Redirection

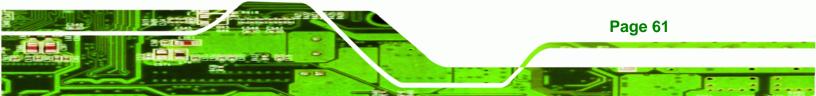

| Aptio Setup Utility - Copyright (C) 2010 America<br>Main Advanced Chipset Boot Security Save           |                                                                                                    |
|----------------------------------------------------------------------------------------------------|----------------------------------------------------------------------------------------------------|
| <pre>&gt; ACPI Settings &gt; Trusted Computing &gt; CPU Configuration</pre>                            | System ACPI Parameters                                                                                                    |
| <pre>&gt; SATA Configuration &gt; USB Configuration &gt; Super IO Configuration &gt; H/M Monitor</pre> | ↔: Select Screen                                                                                                    |
| > Serial Port Console Redirection                                                                      | <pre>↑↓: Select Item<br/>EnterSelect<br/>+/-: Change Opt.</pre>                                                           |
|                                                                                                    | <ul><li>F1: General Help</li><li>F2: Previous Values</li><li>F3: Optimized Defaults</li><li>F4: Save &amp; Exit</li></ul> |
| Version 2.02.1205. Copyright (C) 2010 American                                                         | ESC: Exit<br>Megatrends, Inc.                                                                                             |

**BIOS Menu 2: Advanced** 

## 5.3.1 ACPI Settings

Technology Corp

The **ACPI Settings** menu (**BIOS Menu 5**) configures the Advanced Configuration and Power Interface (ACPI) options.

| Aptio Setup Utility -<br>Advanced | Copyright (C) 2010 America  | n Megatrends, Inc.                                                                                         |
|-----------------------------------|-----------------------------|----------------------------------------------------------------------------------------------------|
| ACPI Sleep State                  | [S1 (CPU Stop Clock)]       | Select the highest ACPI<br>sleep state the system<br>will enter, when the<br>SUSPEND button is<br>pressed. |
|                                   |                             |                                                                                                    |
|                                   |                             | <pre>←→: Select Screen ↑↓: Select Item EnterSelect +/-: Change Opt. F1: General Help</pre>                 |
|                                   |                             | F1: General help<br>F2: Previous Values<br>F3: Optimized Defaults<br>F4: Save & Exit<br>ESC: Exit          |
| Version 2.02.1205. C              | Copyright (C) 2010 American | Megatrends, Inc.                                                                                           |

**BIOS Menu 3: ACPI Configuration** 

Page 62

## → ACPI Sleep State [S3 (CPU Stop Clock)]

Use the **ACPI Sleep State** option to specify the sleep state the system enters when it is not being used.

Technology Corp.

| →        | <b>S</b> 1            | (CPU | Stop | DEFAULT                                                                                                    | The system enters S1 (POS) sleep state. The     |
|----------|-----------------------|------|------|----------------------------------------------------------------------------------------------------|-------------------------------------------------|
|          | Cloc                  | :k)  |      |                                                                                                    | system appears off. The CPU is stopped; RAM is  |
|          |                       |      |      |                                                                                                    | refreshed; the system is running in a low power |
|          |                       |      |      |                                                                                                    | mode.                                           |
| <b>→</b> | ➔ S3 (Suspend to RAM) |      |      | The caches are flushed and the CPU is powered<br>off. Power to the RAM is maintained. The<br>computer returns slower to a working state, but<br>more power is saved. |                                                 |

### **5.3.2 Trusted Computing**

Use the **Trusted Computing** menu (**BIOS Menu 4**) to configure settings related to the Trusted Computing Group (TCG) Trusted Platform Module (TPM).

| Aptio Setup Utility - Co                                           | pyright (C) 2010 A | American Megatrends, Inc.                                                                        |
|--------------------------------------------------------------------|--------------------|--------------------------------------------------------------------------------------------------|
| TPM Configuration<br>TPM SUPPORT<br>Current TPM Status Information |                    | Enables or Disables TPM<br>support. O.S. will not<br>show TPM. Reset of<br>platform is required. |
| NO TPM Hardware                                                    |                    |                                                                                                  |
|                                                                    |                    | ←→: Select Screen ↑↓: Select Item                                                                |
|                                                                    |                    | EnterSelect<br>+/-: Change Opt.<br>F1: General Help                                              |
|                                                                    |                    | F2: Previous Values<br>F3: Optimized Defaults<br>F4: Save & Exit                                 |
| Version 2.02.1205. Copy                                            | vright (C) 2010 Am | ESC: Exit<br>erican Megatrends, Inc.                                                             |

**BIOS Menu 4: TPM Configuration** 

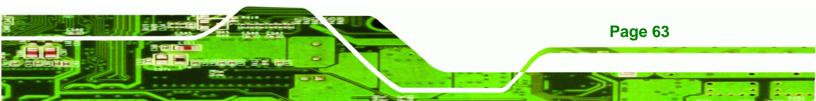

#### → TPM Support [Disable]

Technology Corp

Use the **TPM Support** option to configure support for the TPM.

- **Disable DEFAULT** TPM support is disabled.
- Enable
   TPM support is enabled.

### 5.3.3 CPU Configuration

Use the **CPU Configuration** menu (**BIOS Menu 5**) to view detailed CPU specifications and configure the CPU.

AFL-HM55 Series Panel PC

| Aptio Setup Utility -<br>Advanced                                                                                                | Copyright (C) 2010 America                                                 | an Megatrends, Inc.                                                                                                    |
|----------------------------------------------------------------------------------------------------|----------------------------------------------------------------------------|----------------------------------------------------------------------------------------------------|
| CPU Configuration                                                                                                    |                                                                            |                                                                                                    |
| Processor Type<br>EMT64<br>Processor Speed<br>Processor Stepping<br>Microcode Revision<br>Processor Cores<br>Intel HT Technology | <pre>Intel(R) Celeron (R) Supported 1862 MHz 20652 9 2 Not Supported</pre> | <pre>←→: Select Screen ↑↓: Select Item EnterSelect +/-: Change Opt. F1: General Help F2: Previous Values F3: Optimized Defaults F4: Save &amp; Exit ESC: Exit</pre> |
| Version 2.02.1205. Co                                                                                                    | opyright (C) 2010 American                                                 | Megatrends, Inc.                                                                                                    |

#### **BIOS Menu 5: CPU Configuration**

Page 64

The CPU Configuration menu (BIOS Menu 5) lists the following CPU details:

- Processor Type: Lists the brand name of the CPU being used
- EMT64: Indicates if EM64T is supported by the CPU.
- Processor Speed: Lists the CPU processing speed
- Processor Stepping: Lists the CPU processing stepping
- Microcode Revision: Lists the microcode revision
- Processor Cores: Lists the number of the processor core
- Intel HT Technology: Indicates if Intel HT Technology is supported by the CPU.

## 5.3.4 SATA Configuration

Use the **SATA Configuration** menu (**BIOS Menu 6**) to change and/or set the configuration of the SATA devices installed in the system.

Technology Corp.

| Aptio Setup Utility<br>Advanced                                 | - Copyright (C) 2010 Americ               | an Megatrends, Inc.                                                                                                    |
|-----------------------------------------------------------------|-------------------------------------------|----------------------------------------------------------------------------------------------------|
| SATA Configuration<br>SATA Port0<br>SATA Port1<br>SATA Port2    | Not Present<br>Not Present<br>Not Present | (1) IDE Mode. (2) AHCI<br>Mode.                                                                                                    |
| SATA Mode<br>Serial-ATA Controller 0<br>Serial-ATA Controller 1 | [IDE Mode]<br>[Compatible]<br>[Enhanced]  | <pre>←→: Select Screen ↑↓: Select Item EnterSelect +/-: Change Opt. F1: General Help F2: Previous Values F3: Optimized Defaults F4: Save &amp; Exit ESC: Exit</pre> |
| Version 2.02.1205.                                              | Copyright (C) 2010 America                | n Megatrends, Inc.                                                                                                    |

**BIOS Menu 6: IDE Configuration** 

#### → SATA Mode [IDE Mode]

Use the **SATA Mode** option to configure SATA devices as normal IDE devices.

| → | Disable | Disables SATA devices. |
|---|---------|------------------------|
|---|---------|------------------------|

- IDE Mode DEFAULT Configures SATA devices as normal IDE device.
- AHCI Mode
   Configures SATA devices as AHCI device.

#### → Serial-ATA Controller n [Compatible]

Use the **Serial-ATA Controller** option to configure the SATA controller.

- Disabled
   Disables the on-board SATA controller.
- Enhanced Configures the on-board SATA controller to be in Enhanced mode. In this mode, IDE channels and SATA channels are separated.

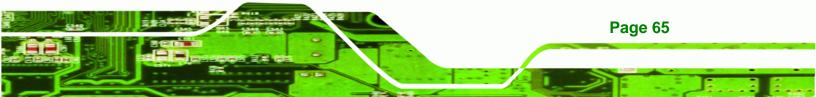

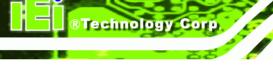

Compatible DEFAULT

Configures the on-board SATA controller to be in compatible mode. In this mode, a SATA channel will replace one of the IDE channels. This mode supports up to 6 storage devices.

## 5.3.5 USB Configuration

Use the **USB Configuration** menu (**BIOS Menu 7**) to read USB configuration information and configure the USB settings.

| Aptio Setup Utility -<br>Advanced                       | - Copyright (C) 2010 Am | nericar | n Megatrends, Inc.                                                                                                    |
|---------------------------------------------------------|-------------------------|---------|----------------------------------------------------------------------------------------------------|
| USB Configuration<br>USB Devices:<br>1 Keyboard, 2 Hubs |                         |         | Enable / Disable All USB<br>Devices                                                                                                    |
| All USB Devices<br>Legacy USB Support                   | [Enabled]<br>[Enabled]  |         | <pre>←→: Select Screen ↑↓: Select Item EnterSelect +/-: Change Opt. F1: General Help F2: Previous Values F3: Optimized Defaults F4: Save &amp; Exit ESC: Exit</pre> |
| Version 2.02.1205.                                      | Copyright (C) 2010 Ame: | rican   | Megatrends, Inc.                                                                                                    |

#### **BIOS Menu 7: USB Configuration**

#### ➔ USB Devices

Page 66

The USB Devices Enabled field lists the USB devices that are enabled on the system

#### → All USB Devices [Enabled]

Use this option to enable or disable all USB device support on the system.

| Disabled |         |         | All USB device support disabled |  |
|----------|---------|---------|---------------------------------|--|
| →        | Enabled | DEFAULT | All USB device support enabled  |  |

#### → Legacy USB Support [Enabled]

Use the **Legacy USB Support** BIOS option to enable USB mouse and USB keyboard support. Normally if this option is not enabled, any attached USB mouse or USB keyboard does not become available until a USB compatible operating system is fully booted with all USB drivers loaded. When this option is enabled, any attached USB mouse or USB keyboard can control the system even when there is no USB driver loaded onto the system.

Technology Corp.

| → | Disabled |         | Legacy USB support disabled                       |
|---|----------|---------|---------------------------------------------------|
| → | Enabled  | DEFAULT | Legacy USB support enabled                        |
| → | Auto     |         | Legacy USB support disabled if no USB devices are |
|   |          |         | connected                                         |

#### 5.3.6 Super IO Configuration

Use the **Super IO Configuration** menu (**BIOS Menu 8**) to set or change the configurations for the FDD controllers, parallel ports and serial ports.

| Aptio Setup Utility - Copyright (C) 2010 America<br>Advanced                                                                                               | n Megatrends, Inc.                        |
|----------------------------------------------------------------------------------------------------|-------------------------------------------|
| Super IO Configuration<br>Super IO Chip Finteck F81865                                                                                                    | Set Parameters of Serial<br>Port 0 (COMA) |
| <pre>&gt; Serial Port 0 Configuration<br/>&gt; Serial Port 1 Configuration<br/>&gt; Serial Port 2 Configuration<br/>&gt; Parallel Port Configuration</pre> | <pre></pre>                               |
| Version 2.02.1205. Copyright (C) 2010 American                                                                                                    | Megatrends, Inc.                          |

**BIOS Menu 8: Super IO Configuration** 

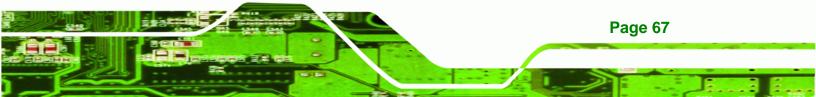

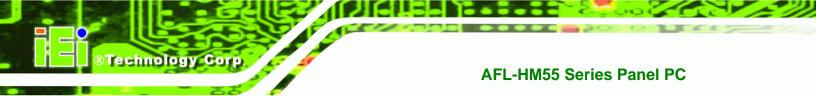

# 5.3.6.1 Serial Port n Configuration

Use the Serial Port n Configuration menu (BIOS Menu 9) to configure the serial port n.

| Aptio Setup Utility - Copy<br>Advanced | right (C) 2010 America | n Megatrends, Inc.                                                                                                    |
|----------------------------------------|------------------------|----------------------------------------------------------------------------------------------------|
| Serial Port 0 Configuration            | [Enabled]              | Enable or Disable Serial<br>Port (COM)                                                                                                    |
| Device Settings                        | IO=3F8h; IRQ=4         |                                                                                                    |
| Change Settings                        | [Auto]                 | <pre>←→: Select Screen ↑↓: Select Item EnterSelect +/-: Change Opt. F1: General Help F2: Previous Values F3: Optimized Defaults F4: Save &amp; Exit ESC: Exit</pre> |
| Version 2.02.1205. Copyr:              | ight (C) 2010 American | Megatrends, Inc.                                                                                                    |

**BIOS Menu 9: Serial Port n Configuration Menu** 

## 5.3.6.1.1 Serial Port 0 Configuration

#### → Serial Port [Enabled]

Use the Serial Port option to enable or disable the serial port.

| → | Disabled | Disable the serial port |
|---|----------|-------------------------|
|---|----------|-------------------------|

Enabled DEFAULT Enable the serial port

#### → Change Settings [Auto]

Page 68

Use the **Change Settings** option to change the serial port IO port address and interrupt address.

| → | Auto     | DEFAULT | The serial port IO port address and interrupt address  |
|---|----------|---------|--------------------------------------------------------|
|   |          |         | are automatically detected.                            |
| → | IO=3F8h; |         | Serial Port I/O port address is 3F8h and the interrupt |
|   | IRQ=4    |         | address is IRQ4                                        |

| <b>→</b> | IO=3F8h;<br>IRQ=3, 4 | Serial Port I/O port address is 3F8h and the interrupt address is IRQ3, 4 |
|----------|----------------------|---------------------------------------------------------------------------|
| <b>→</b> | IO=2F8h;<br>IRQ=3, 4 | Serial Port I/O port address is 2F8h and the interrupt address is IRQ3, 4 |
| <b>→</b> | IO=2C0h;<br>IRQ=3, 4 | Serial Port I/O port address is 2C0h and the interrupt address is IRQ3, 4 |
| <b>→</b> | IO=2C8h;<br>IRQ=3, 4 | Serial Port I/O port address is 2C8h and the interrupt address is IRQ3, 4 |

Technology Corp.

## 5.3.6.1.2 Serial Port 1 Configuration

### → Serial Port [Enabled]

Use the **Serial Port** option to enable or disable the serial port.

| <b>→</b> | Disabled |         | Disable the serial port |
|----------|----------|---------|-------------------------|
| →        | Enabled  | DEFAULT | Enable the serial port  |

#### → Change Settings [Auto]

Use the **Change Settings** option to change the serial port IO port address and interrupt address.

| <b>→</b> | Auto                 | DEFAULT | The serial port IO port address and interrupt address are automatically detected. |
|----------|----------------------|---------|-----------------------------------------------------------------------------------|
| <b>→</b> | IO=2F8h;<br>IRQ=3    |         | Serial Port I/O port address is 2F8h and the interrupt address is IRQ3            |
| <b>→</b> | IO=3F8h;<br>IRQ=3, 4 |         | Serial Port I/O port address is 3F8h and the interrupt address is IRQ3, 4         |
| <b>→</b> | IO=2F8h;<br>IRQ=3, 4 |         | Serial Port I/O port address is 2F8h and the interrupt address is IRQ3, 4         |
| <b>→</b> | IO=2C0h;<br>IRQ=3, 4 |         | Serial Port I/O port address is 2C0h and the interrupt address is IRQ3, 4         |

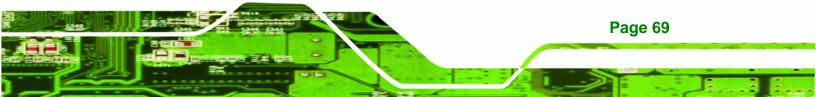

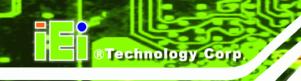

→ IO=2C8h; IRQ=3, 4

Serial Port I/O port address is 2C8h and the interrupt address is IRQ3, 4

## 5.3.6.1.3 Serial Port 2 Configuration

#### → Serial Port [Enabled]

Use the **Serial Port** option to enable or disable the serial port.

| <b>→</b> | Disabled |         | Disable the serial port |
|----------|----------|---------|-------------------------|
| →        | Enabled  | DEFAULT | Enable the serial port  |

#### → Change Settings [Auto]

Use the **Change Settings** option to change the serial port IO port address and interrupt address.

| <b>→</b> | Auto                   | DEFAULT | The serial port IO port address and interrupt address are automatically detected. |
|----------|------------------------|---------|-----------------------------------------------------------------------------------|
| <b>→</b> | IO=3E8h;<br>IRQ=11     |         | Serial Port I/O port address is 3E8h and the interrupt address is IRQ11           |
| <b>→</b> | IO=3E8h;<br>IRQ=10, 11 |         | Serial Port I/O port address is 3E8h and the interrupt address is IRQ10, 11       |
| <b>→</b> | IO=2E8h;<br>IRQ=10, 11 |         | Serial Port I/O port address is 2E8h and the interrupt address is IRQ10, 11       |
| <b>→</b> | IO=2D0h;<br>IRQ=10, 11 |         | Serial Port I/O port address is 2D0h and the interrupt address is IRQ10, 11       |
| <b>→</b> | IO=2D8h;<br>IRQ=10, 11 |         | Serial Port I/O port address is 2D8h and the interrupt address is IRQ10, 11       |

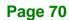

## 5.3.6.1.4 Parallel Port Configuration

#### → Parallel Port [Enabled]

Use the Parallel Port option to enable or disable the parallel port.

| → | Disabled |         | Disable the parallel port |
|---|----------|---------|---------------------------|
| → | Enabled  | DEFAULT | Enable the parallel port  |

#### → Change Settings [Auto]

Use the **Change Settings** option to change the parallel port IO port address and interrupt address.

RTechnology Corp.

| <b>→</b> | Auto              | DEFAULT | The parallel port IO port address and interrupt address are automatically detected. |
|----------|-------------------|---------|-------------------------------------------------------------------------------------|
| <b>→</b> | IO=378h;<br>IRQ=7 |         | Parallel Port I/O port address is 378h and the interrupt address is IRQ7            |
| <b>→</b> | IO=278h;<br>IRQ=7 |         | Parallel Port I/O port address is 278h and the interrupt address is IRQ7            |
| <b>→</b> | IO=3BCh;<br>IRQ=7 |         | Parallel Port I/O port address is 3BCh and the interrupt address is IRQ7            |
| →        | IO=378h           |         | Parallel Port I/O port address is 378h                                              |
| →        | IO=278h           |         | Parallel Port I/O port address is 278h                                              |
| →        | IO=3BCh           |         | Parallel Port I/O port address is 3BCh                                              |

#### → Device Mode [Printer Mode]

Use the **Device Mode** option to select the mode the parallel port operates in. Configuration options are listed below.

- Standard and Bi-direction (SPP) mode
   Default
- EPP-1.9 and SPP Mode
- ECP Mode
- ECP and EPP 1.9 Mode

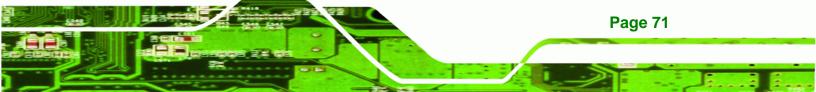

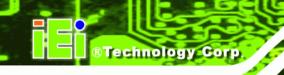

- Printer mode
- EPP-1.7 and SPP Mode
- ECP and EPP 1.7 Mode

## 5.3.7 H/W Monitor

The H/W Monitor menu (**BIOS Menu 10**) shows the operating temperature, fan speeds and system voltages.

| Aptio Setup Utility Advanced | - Copyright (C) 2010 Americ | an Megatrends, Inc.                 |
|------------------------------|-----------------------------|-------------------------------------|
| PC Health Status             |                             |                                     |
| CPU Temperature              | :+91 C                      |                                     |
| SYS Temperature              | :+58 C                      |                                     |
| CPU FAN Speed                | :4702 RPM                   |                                     |
| SYS FAN Speed                | :3722 RPM                   |                                     |
| VCC3C                        | :+3.360 V                   |                                     |
| V_core                       | :+1.192 V                   |                                     |
| +5V                          | :+5.045 V                   | $\leftrightarrow$ : Select Screen   |
| +12V                         | :+12.056 V                  | $\uparrow \downarrow$ : Select Item |
| +1.5V                        | :+1.520 V                   | EnterSelect                         |
| VSB3V                        | :+3.360 V                   | +/-: Change Opt.                    |
| VBAT                         | :+3.280 V                   | F1: General Help                    |
|                              |                             | F2: Previous Values                 |
|                              |                             | F3: Optimized Defaults              |
|                              |                             | F4: Save & Exit                     |
|                              |                             | ESC: Exit                           |
| Version 2.02.1205.           | Copyright (C) 2010 Americar | n Megatrends, Inc.                  |

**BIOS Menu 10: Hardware Health Configuration** 

#### → PC Health Status

The following system parameters and values are shown. The system parameters that are monitored are:

- System Temperatures:
  - O CPU Temperature
  - O System Temperature
- Fan Speeds:
  - O CPU Fan Speed
  - O System Fan Speed
- Voltages:

Page 72

- O VCC3V
- O Vcore
- 0 +5V
- 0 +12 V
- 0 +1.5V
- O VSB3V
- O VBAT

### **5.3.8 Serial Port Console Redirection**

The **Serial Port Console Redirection** menu (**BIOS Menu 11**) allows the console redirection options to be configured. Console redirection allows users to maintain a system remotely by re-directing keyboard input and text output through the serial port.

**Technology** Corp.

| Aptio Setup Utility - Cop<br>Advanced                                  | yright (C) 2010 America | n Megatrends, Inc.                                                                                                    |
|------------------------------------------------------------------------|-------------------------|----------------------------------------------------------------------------------------------------|
| Serial port 0<br>Console Redirection<br>> Console Redirection Settings | [Disabled]              | Console Redirection<br>Enable or Disable.                                                                                                    |
| Serial port 2                                                          |                         |                                                                                                    |
| <pre>Console Redirection &gt; Console Redirection Settings</pre>       | [Disabled]              | <pre>←→: Select Screen ↑↓: Select Item EnterSelect +/-: Change Opt. F1: General Help F2: Previous Values F3: Optimized Defaults F4: Save &amp; Exit ESC: Exit</pre> |
| Version 2.02.1205. Copyr                                               | right (C) 2010 American | Megatrends, Inc.                                                                                                    |

**BIOS Menu 11: Serial Port Console Redirection** 

#### ➔ Console Redirection [Disabled]

Use **Console Redirection** option to enable or disable the console redirection function.

| → | Disabled | DEFAULT | Disabled the console redirection function |
|---|----------|---------|-------------------------------------------|
| → | Enabled  |         | Enabled the console redirection function  |

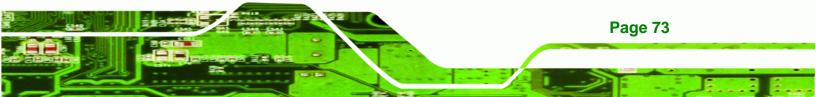

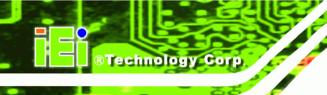

# 5.4 Chipset

Use the **Chipset** menu (**BIOS Menu 12**) to access the Northbridge and Southbridge configuration menus

# 

Setting the wrong values for the Chipset BIOS selections in the Chipset BIOS menu may cause the system to malfunction.

| Aptio Setup Utility - Copyright (C) 2010 America<br>Main Advanced <mark>Chipset</mark> Boot Security Save |                         |
|----------------------------------------------------------------------------------------------------|-------------------------|
| <ul><li>North Bridge</li><li>South Bridge</li><li>Intel IGD SWSCI OpRegion</li></ul>                      | North Bridge Parameters |
|                                                                                                    | <pre></pre>             |
| Version 2.02.1205. Copyright (C) 2010 American                                                            | Megatrends, Inc.        |

**BIOS Menu 12: Chipset** 

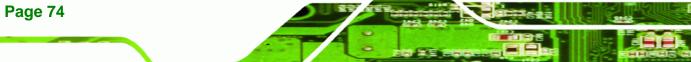

# 5.4.1 Northbridge Configuration

Use the **Northbridge Chipset Configuration** menu (**BIOS Menu 13**) to configure the Northbridge chipset.

Technology Corp.

| Aptio Setup Utility - Copy<br>Chipset                                                                                                    | right (C) 2010 America                      | n Megatrends, Inc.                                                                                                    |
|----------------------------------------------------------------------------------------------------|---------------------------------------------|----------------------------------------------------------------------------------------------------|
| Memory Information                                                                                                    |                                             | IGD Share Memory Size                                                                                                    |
| СРИ Туре                                                                                                    | Arrandale                                   |                                                                                                    |
| Total Memory                                                                                                    | 1024 MB (DDR3 1066)                         |                                                                                                    |
| Memory Slot0<br>Memory Slot2                                                                                                    | 1024 MB (DDR3 1066)<br>0 MB (DDR3 1066)     |                                                                                                    |
| CAS# Latency(tCL)<br>RAS# Active Time(tRAS)<br>Row Precharge Time(tRP)<br>RAS# to CAS# Delay(tRCD)<br>Write Recovery Time(tWR)<br>Row Refresh Cycle Timea(tRFC)<br>Write to Read Delay(tWTR)<br>Active to Active Delay(tRRD)<br>Read CAS# Precharge(tRTP) | 7<br>20<br>7<br>7<br>8<br>60<br>4<br>4<br>5 | <pre>←→: Select Screen ↑ ↓: Select Item EnterSelect +/-: Change Opt. F1: General Help F2: Previous Values F3: Optimized Defaults F4: Save &amp; Exit ESC: Exit</pre> |
| IGD Memory                                                                                                    | [64M]                                       |                                                                                                    |
| Version 2.02.1205. Copyr                                                                                                    | ight (C) 2010 American                      | Megatrends, Inc.                                                                                                    |

#### **BIOS Menu 13: Northbridge Chipset Configuration**

#### → IGD Memory [32 MB]

Use the **IGD Memory** option to specify the amount of system memory that can be used by the Internal graphics device.

| → | Disable |         |                                                  |
|---|---------|---------|--------------------------------------------------|
| → | 32 MB   | DEFAULT | 32 MB of memory used by internal graphics device |
| → | 64 MB   |         | 64 MB of memory used by internal graphics device |

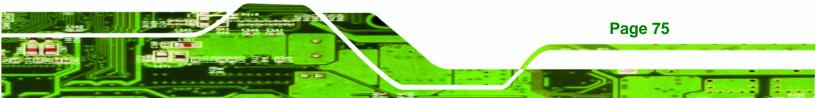

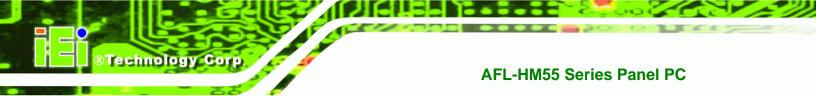

## 5.4.2 Southbridge Configuration

Use the **Southbridge Configuration** menu (**BIOS Menu 14**) to configure the Southbridge chipset.

| Aptio Setup Utility - C<br>Chipset                            | Copyright (C) 2010 Ame    | rican Megatrends, Inc.                                                      |
|---------------------------------------------------------------|---------------------------|-----------------------------------------------------------------------------|
| Auto Power Button<br>Restore AC Power Loss                    | [Disabled]<br>[Power Off] | When Auto Power Button<br>Function select Enabled<br>the AC power loss will |
| Audio Configuration<br>Azalia HD Audio<br>Set Spread Spectrum | [Enabled]<br>[Disabled]   | always power on.                                                            |
|                                                               |                           | ←→: Select Screen                                                           |
|                                                               |                           | ↑↓: Select Item<br>EnterSelect<br>+/-: Change Opt.                          |
|                                                               |                           | F1: General Help<br>F2: Previous Values                                     |
|                                                               |                           | F3: Optimized Defaults<br>F4: Save & Exit<br>ESC: Exit                      |
| Version 2.02.1205. Co                                         | pyright (C) 2010 Ameri    | can Megatrends, Inc.                                                        |

**BIOS Menu 14: Southbridge Chipset Configuration** 

#### → Restore on AC Power Loss [Power Off]

Use the **Restore on AC Power Loss** BIOS option to specify what state the system returns to if there is a sudden loss of power to the system.

| <b>→</b> | Power Off  | DEFAULT | The system remains turned off                              |
|----------|------------|---------|------------------------------------------------------------|
| →        | Power On   |         | The system turns on                                        |
| →        | Last State |         | The system returns to its previous state. If it was on, it |
|          |            |         | turns itself on. If it was off, it remains off.            |

#### → Azalia HD Audio [Enabled]

Page 76

Use the Azalia HD Audio option to enable or disable the High Definition Audio controller.

Disabled
 The onboard High Definition Audio controller is disabled

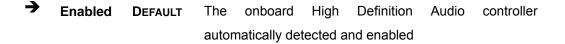

Technology

Corp.

#### → Set Spread Spectrum [Disabled]

Use the **Set Spread Spectrum** option to enable or disable the Set Spread Spectrum function.

- Disabled DEFAULT Set Spread Spectrum is disabled
- Enabled Set Spread Spectrum is enabled

## 5.4.3 Intel IGD SWSCI OpRegion

Use the **Intel IGD SWSCI OpRegion** menu (**BIOS Menu 15**) to configure the video device connected to the system.

| Aptio Setup Utility - Copy                                                            | right (C) 2010 America                                    | n Megatrends, Inc.                                                        |
|---------------------------------------------------------------------------------------|-----------------------------------------------------------|---------------------------------------------------------------------------|
| Chipset                                                                               |                                                           |                                                                           |
| Intel IGD SWSCI OpRegion Configu<br>DVMT/FIXED Memory<br>Active LFP<br>LCD Panel Type | Maximum]<br>[Maximum]<br>[Enable LVDS]<br>[800x600 18bit] | Select DVMT/FIXED Mode<br>Memory size used by<br>Internal Graphics Device |
|                                                                                       |                                                           | <pre></pre>                                                               |
| Version 2.02.1205. Copyr.                                                             | ight (C) 2010 American                                    | Megatrends, Inc.                                                          |

**BIOS Menu 15: Intel IGD SWSCI OpRegion** 

#### ➔ DVMT/FIXED Memory [Maximum]

Use the **DVMT/FIXED Memory** option to specify the maximum amount of memory that can be allocated as graphics memory. Configuration options are listed below.

128 MB

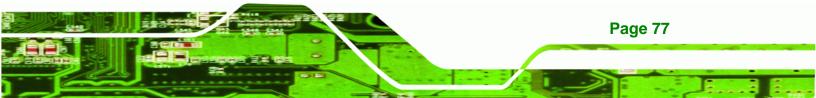

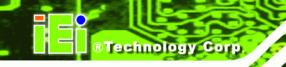

- 256 MB
- Maximum **Default**

#### → Active LFP [Enable LVDS]

Use the Active LFP option to enable or disable LVDS.

- → Disable DEFAULT LVDS is disabled
   LVDS
   → Enable LVDS is enabled
  - LVDS

#### → LCD Panel Type [Select by Panel ID]

Use the **LCD Panel Type** option to select the type of flat panel connected to the system. Configuration options are listed below.

- Select by Panel ID **DEFAULT**
- 800x600 18bit
- 1024x768 18bit
- 1024x768 24bit
- 1280x800 18bit
- 1366x768 18bit
- 1400x1050 48bit
- 1440x900 48bit
- 1600x900 48bit
- 1600x1200 48bit
- 1680x1050 48bit
- 1920x1080 48bit
- 1920x1200 48bit
- 2048x1536 48bit

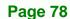

# 5.5 Boot

Use the Boot menu (BIOS Menu 16) to configure system boot options.

Technology Corp.

| Aptio Setup Utility - C<br>Main Advanced Chipset                                    | Copyright (C) 2010 America<br>Boot Security Save | _                                                                                                    |
|-------------------------------------------------------------------------------------|--------------------------------------------------|----------------------------------------------------------------------------------------------------|
| Boot Configuration<br>Quiet Boot<br>Bootup NumLock State<br>Realtek 8111E PXE OpROM | [Enabled]<br>[On]<br>[Disabled]                  | Enables/Disables Quiet<br>Boot option                                                                                                    |
| Boot Option Priorities                                                              |                                                  | <pre>←→: Select Screen ↑↓: Select Item EnterSelect +/-: Change Opt. F1: General Help F2: Previous Values F3: Optimized Defaults F4: Save &amp; Exit</pre> |
| Version 2.02.1205. Co                                                               | pyright (C) 2010 American                        | ESC: Exit<br>Megatrends, Inc.                                                                                                    |

BIOS Menu 16: Boot

#### → Quiet Boot [Enabled]

Use the **Quiet Boot** BIOS option to select the screen display when the system boots.

| → | Disabled |         | Normal POST messages displayed              |
|---|----------|---------|---------------------------------------------|
| → | Enabled  | DEFAULT | OEM Logo displayed instead of POST messages |

#### → Bootup NumLock State [On]

Use the **Bootup NumLock State** BIOS option to specify if the number lock setting must be modified during boot up.

➤ On DEFAULT Allows the Number Lock on the keyboard to be enabled automatically when the computer system boots up. This allows the immediate use of the 10-key numeric keypad located on the right side of the keyboard. To confirm this, the Number Lock LED light on the keyboard is lit.

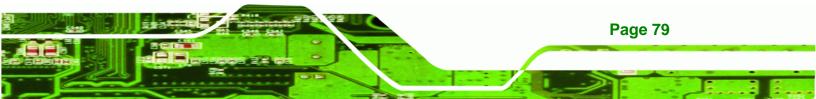

→ Off

Technology Corp

Does not enable the keyboard Number Lock automatically. To use the 10-keys on the keyboard, press the Number Lock key located on the upper left-hand corner of the 10-key pad. The Number Lock LED on the keyboard lights up when the Number Lock is engaged.

#### → Realtek 8111E PXE OpROM [Disabled]

Use the **Realtek 8111E PXE OpROM** BIOS option to enable or disable Boot Option for Legacy Network Devices.

| <b>→</b> | Disabled | DEFAULT | Disables Boot Option for Legacy Network Devices. |
|----------|----------|---------|--------------------------------------------------|
| →        | Enabled  |         | Enables Boot Option for Legacy Network Devices.  |

# 5.6 Security

Use the Security menu (BIOS Menu 17) to set system and user passwords.

| Aptio Setup Utility - Copyright (C) 2010 America | n Megatrends, Inc.                  |
|--------------------------------------------------|-------------------------------------|
| Main Advanced Chipset Boot Security Save         | e & Exit                            |
| Password Description                             | Set Setup Administrator             |
|                                                  | Password                            |
| If ONLY the Administrator's password is set,     |                                     |
| then this only limits access to Setup and is     |                                     |
| only asked for when entering Setup               |                                     |
| If ONLY the User's password is set, then this    | $\leftrightarrow$ : Select Screen   |
| is a power on password and must be entered to    | $\uparrow \downarrow$ : Select Item |
| boot or enter Setup. In Setup the User will      | EnterSelect                         |
| have Administrator rights                        | +/-: Change Opt.                    |
|                                                  | F1: General Help                    |
| Administrator Password                           | F2: Previous Values                 |
| User Password                                    | F3: Optimized Defaults              |
|                                                  | F4: Save & Exit                     |
| Set User Password                                | ESC: Exit                           |
| Set Master Password                              |                                     |
|                                                  |                                     |
| Version 2.02.1205. Copyright (C) 2010 American   | Megatrends, Inc.                    |

**BIOS Menu 17: Security** 

Page 80

#### ➔ Administrator Password

Use the Administrator Password field to set or change a administrator password.

Technology

Corp.

#### ➔ User Password

Use the User Password field to set or change a user password.

#### ➔ Set User Password

Use the Set User Password field to set or change an HDD user password.

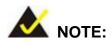

It is recommended that the system be reset after setting a new HDD password.

# 5.7 Exit

Use the **Exit** menu (**BIOS Menu 18**) to load default BIOS values, optimal failsafe values and to save configuration changes.

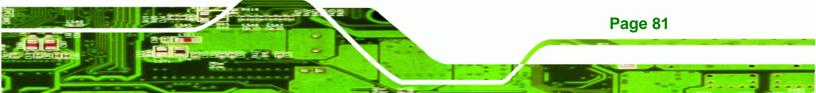

| Antio Coturn     |               | municht (C | 1) 2010 7m | aniaar | Mogotworda Tra                      |
|------------------|---------------|------------|------------|--------|-------------------------------------|
|                  |               |            |            |        | n Megatrends, Inc.                  |
| Main Advanced    | Chipset       | Boot       | Security   | Save   | & Exit                              |
|                  |               |            |            |        |                                     |
| Save Changes and | Reset         |            |            |        | Reset the system after              |
| Discard Changes  | and Reset     |            |            |        | saving the changes.                 |
|                  |               |            |            |        |                                     |
| Restore Defaults |               |            |            |        |                                     |
| Save as User Def | aults         |            |            |        |                                     |
| Restore User Def | aults         |            |            |        |                                     |
|                  |               |            |            |        |                                     |
|                  |               |            |            |        |                                     |
|                  |               |            |            |        | $\leftrightarrow$ : Select Screen   |
|                  |               |            |            |        | $\uparrow \downarrow$ : Select Item |
|                  |               |            |            |        | EnterSelect                         |
|                  |               |            |            |        | +/-: Change Opt.                    |
|                  |               |            |            |        | F1: General Help                    |
|                  |               |            |            |        | F2: Previous Values                 |
|                  |               |            |            |        | F3: Optimized Defaults              |
|                  |               |            |            |        | F4: Save & Exit                     |
|                  |               |            |            |        | ESC: Exit                           |
| Version 2.       | 02.1205. Copy | vright (C) | 2010 Amei  | rican  | Megatrends, Inc.                    |

**BIOS Menu 18: Exit** 

Technology Corp

#### → Save Changes and Reset

Use the **Save Changes and Reset** option to save the changes made to the BIOS options and reset the system.

#### ➔ Discard Changes and Reset

Use the **Discard Changes and Reset** option to exit the system without saving the changes made to the BIOS configuration setup program.

#### → Restore Defaults

Use the **Restore Defaults** option to load the optimal default values for each of the parameters on the Setup menus. **F3 key can be used for this operation.** 

#### → Save as User Defaults

Use the **Save as User Defaults** option to save the changes done so far as user defaults.

#### → Restore User Defaults

Use the Restore User Defaults option to restore the user defaults to all the setup options.

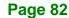

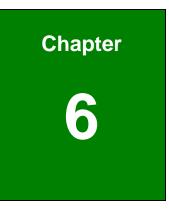

®Technology Corp.

# **Software Drivers**

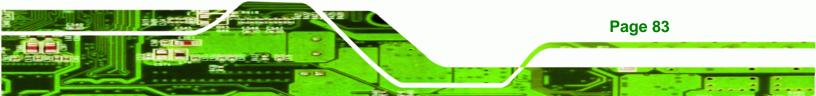

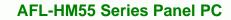

# 6.1 Available Software Drivers

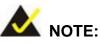

Technology Corp

The content of the CD may vary throughout the life cycle of the product and is subject to change without prior notice. Visit the IEI website or contact technical support for the latest updates.

The following drivers can be installed on the system:

- Chipset
- VGA
- LAN
- Audio
- Touch screen
- Wireless
- Bluetooth
- Keypad function

Installation instructions are given below.

# 6.2 Starting the Driver Program

To access the driver installation programs, please do the following.

Attach a portable CD-ROM drive to your panel PC (CD-ROM drive not included).

Insert the Driver CD into the CD-ROM drive.

On the Driver main menu screen click AFL HM55 Series.

The list of drivers in Figure 6-1 appears.

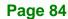

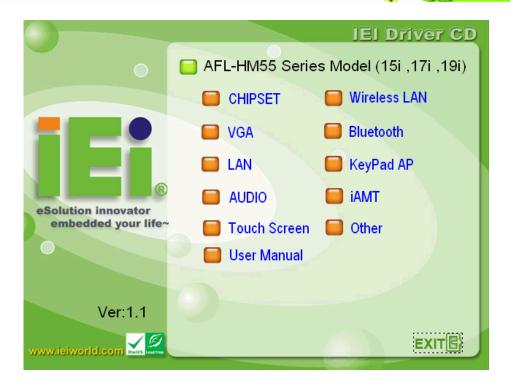

**BTechnology** Corp.

Figure 6-1: Drivers

# 6.3 Chipset Driver Installation

To install the chipset driver, please do the following.

Access the driver list shown in Figure 6-1. (See Section 6.2)

Click Chipset and locate the install icon "infinst\_autol\_9\_1\_1\_1024.exe". Double click

the install icon.

The setup files are extracted as shown in Figure 6-2.

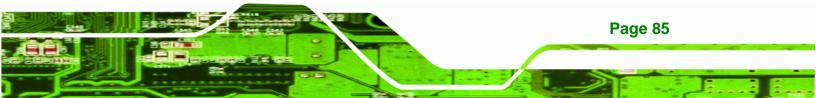

R Technology Corp.

## AFL-HM55 Series Panel PC

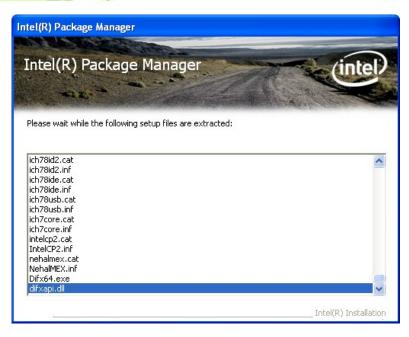

Figure 6-2: Chipset Driver File Extraction Screen

When the setup files are completely extracted the Welcome Screen in Figure 6-3

appears.

Click **NEXT** to continue.

**Page 86** 

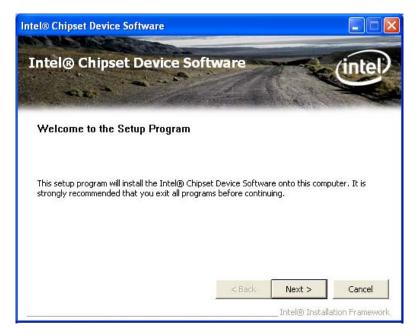

Figure 6-3: Chipset Driver Welcome Screen

The license agreement in Figure 6-4 appears.

Read the License Agreement and click YES to continue.

®Technology Corp.

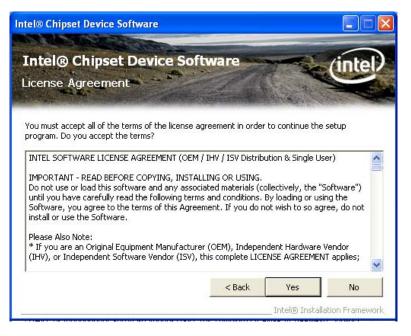

Figure 6-4: Chipset Driver License Agreement

The Readme File Information screen in Figure 6-5 appears.

Click **NEXT** to continue.

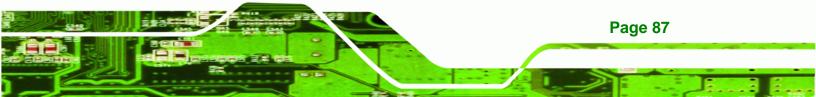

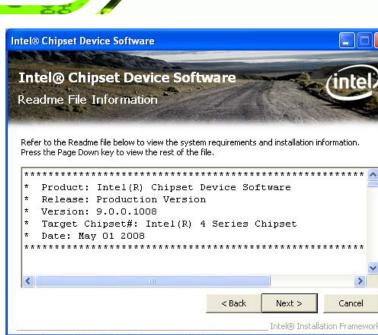

Figure 6-5: Readme File Information Screen

**Technology** Corp

Setup operations are performed as shown in Figure 6-6.

Once the setup operations are complete, click **NEXT** to continue.

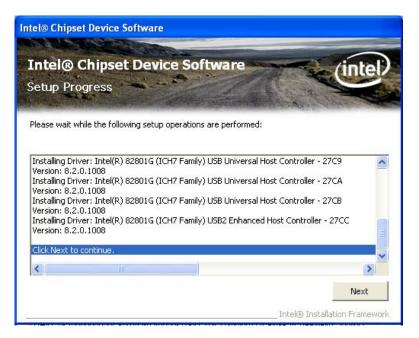

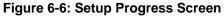

The Setup Is Complete screen appears.

**Page 88** 

Select "Yes, I want to restart the computer now" and click Finish (Figure 6-7).

Technology

Corp.

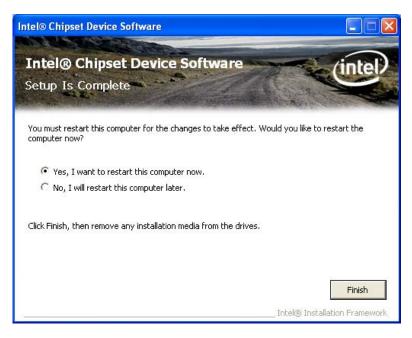

Figure 6-7: Chipset Driver Installation Finish Screen

# 6.4 VGA Driver Installation

To install the VGA driver, please do the following.

Access the driver list shown in Figure 6-1. (See Section 6.2)

Click VGA and double click on the folder which corresponds to your operating system.

Double click on the install icon.

The VGA Readme File in Figure 6-8 appears.

Click **NEXT** to continue.

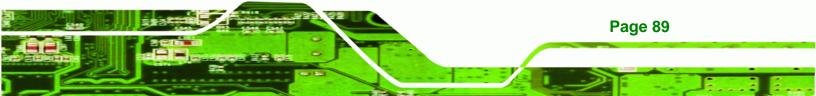

RTechnology Corp.

## AFL-HM55 Series Panel PC

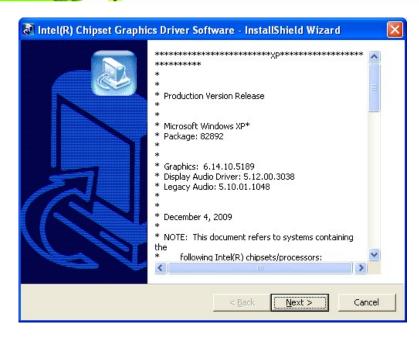

Figure 6-8: VGA Driver Readme File

The installation files are extracted as shown in Figure 6-9.

Click **NEXT** to continue.

| 🔊 Intel(R) Chipset Graphics Driver Software - InstallShield Wizard                                                                                                    | × |
|----------------------------------------------------------------------------------------------------|---|
| Extracting Files<br>The contents of this package are being extracted.                                                                                                    |   |
| Please wait while the InstallShield Wizard extracts the files needed to install Intel(R)<br>Chipset Graphics Driver Software on your computer. This may take a few moments. |   |
| Reading contents of package                                                                                                    |   |
| InstallShield < Back Cancel                                                                                                    |   |

Figure 6-9: VGA Driver Setup File Extraction Screen

The Welcome Screen in Figure 6-10 appears.

Page 90

Click **NEXT** to continue.

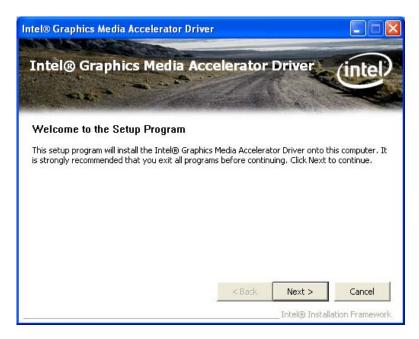

**®Technology** Corp.

Figure 6-10: VGA Driver Welcome Screen

The License Agreement in Figure 6-11 appears.

Click YES to accept and continue.

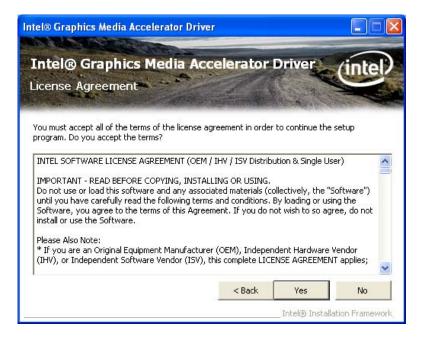

Figure 6-11: VGA Driver License Agreement

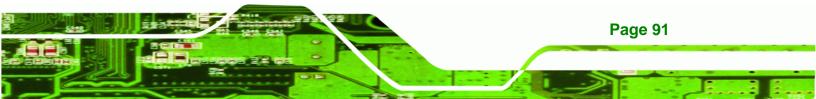

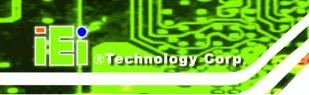

The Readme File in Figure 6-12 appears.

Click **NEXT** to continue.

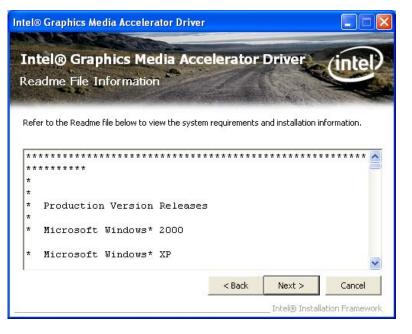

Figure 6-12: VGA Driver Readme File

Setup operations are performed as shown in Figure 6-13.

Once the setup operations are complete, click **NEXT** to continue.

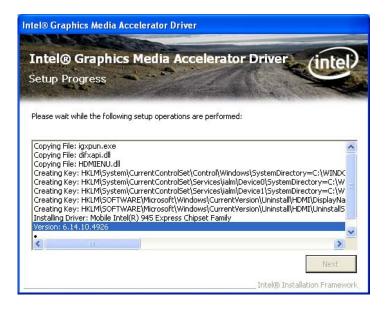

Figure 6-13: VGA Driver Setup Operations

**Page 92** 

The Setup Is Complete screen appears.

Select "Yes, I want to restart the computer now" and click FINISH. See Figure 6-14.

Corp.

**R**Technology

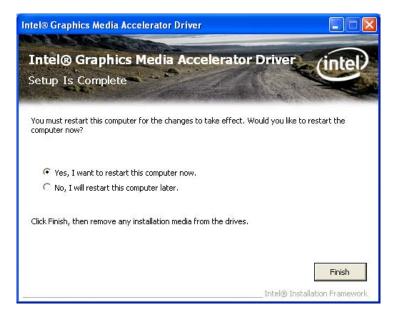

Figure 6-14: VGA Driver Setup Is Complete Screen

## 6.5 LAN Driver Installation

To install the LAN driver, please do the following.

Access the driver list shown in Figure 6-1. (See Section 6.2)

Locate the installation icon setup.exe and double click on it.

The Welcome screen in Figure 6-15 appears.

Click **NEXT** to continue.

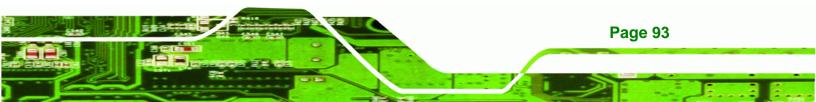

® Technology Corp.

## **AFL-HM55 Series Panel PC**

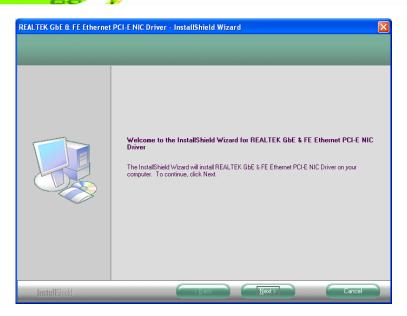

Figure 6-15: LAN Driver Welcome Screen

The Ready to Install screen in Figure 6-16 appears.

Click **INSTALL** to proceed with the installation.

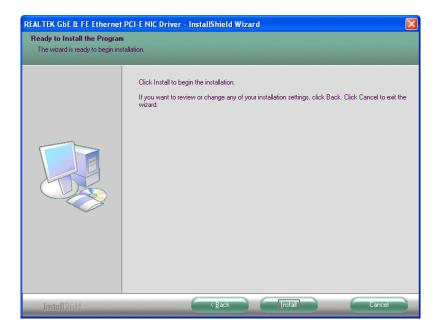

Figure 6-16: LAN Driver Welcome Screen

The program begins to install.

The installation progress can be monitored in the progress bar shown in Figure 6-17.

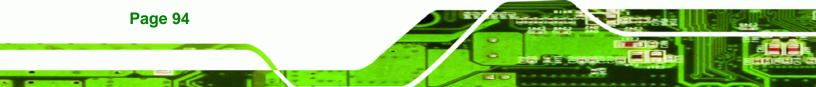

| REALTEK GbE & FE Ethernet | PCI-E NIC Driver - InstallShield Wizard                                           | × |
|---------------------------|-----------------------------------------------------------------------------------|---|
| Setup Status              |                                                                                   |   |
|                           |                                                                                   |   |
|                           | The InstallShield Wizard is installing REALTEK GbE & FE Ethernet PCI-E NIC Driver |   |
|                           |                                                                                   |   |
| Install Shield            | Cancel                                                                            |   |

BTechnology Corp.

Figure 6-17: LAN Driver Installation

When the driver installation is complete, the screen in **Figure 6-18** appears.

Click **FINISH** to exit setup.

| REALTEK GbE & FE Ethernet PCI-E NIC Driver - InstallShield Wizard |                                                                                                    |  |
|-------------------------------------------------------------------|----------------------------------------------------------------------------------------------------|--|
|                                                                   |                                                                                                    |  |
|                                                                   |                                                                                                    |  |
|                                                                   | InstallShield Wizard Complete                                                                                                    |  |
|                                                                   | The InstallShield Wizard has successfully installed REALTEK GbE & FE Ethernet PCI-E NIC Driver.<br>Click Finish to exit the wizard. |  |
|                                                                   |                                                                                                    |  |
| InstallShield                                                     |                                                                                                    |  |

Figure 6-18: LAN Driver Installation Complete

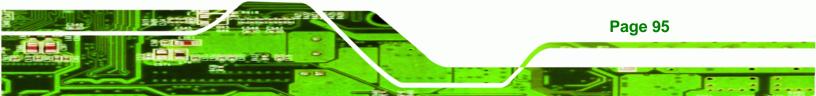

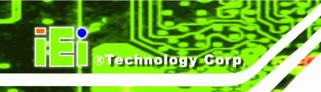

# 6.6 Audio Driver Installation

To install the Realtek High Definition (HD) Audio driver, please follow the steps below.

## 6.6.1 BIOS Setup

Enter the BIOS setup. To do this, reboot the system and press F2 during POST.

Go to the Southbridge Configuration menu. Set the Audio Controller option to [Azalia].

Press **F10** to save the changes and exit the BIOS setup. The system reboots.

### 6.6.2 Driver Installation

To install the audio driver, please do the following.

Access the driver list shown in Figure 6-1. (See Section 6.2)

Click Audio then double click on the folder which corresponds to your operating system.

Locate the install icon and double click on it.

The InstallShield Wizard starts (Figure 6-19).

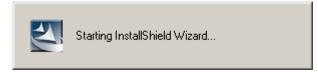

#### Figure 6-19: The InstallShield Wizard Starts

The InstallShield Wizard is prepared to guide the user through the rest of the process

(Figure 6-20).

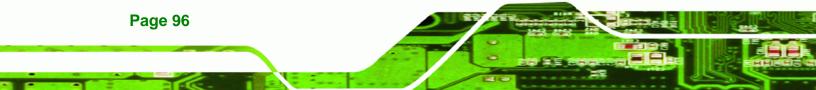

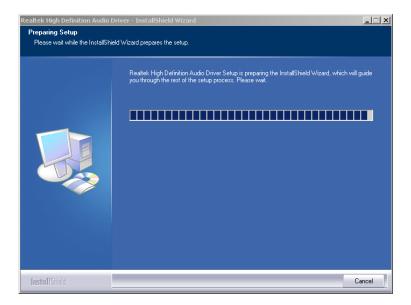

Figure 6-20: Preparing Setup Screen

Once initialized, the InstallShield Wizard welcome screen appears (Figure 6-21).

®Technology Corp.

Click **NEXT** to continue the installation.

| Realtek High Definition Audio I | Driver Setup (2.19)                                                                                                    | × |
|---------------------------------|----------------------------------------------------------------------------------------------------|---|
|                                 | Welcome to the InstallShield Wizard for Realtek High Definition Audio Driver<br>The InstallShield Wizard will install Realtek High Definition Audio Driver on your computer. To<br>continue, click Next |   |
| InstallShield                   | < Back Next> Cancel                                                                                                    |   |

Figure 6-21: InstallShield Wizard Welcome Screen

InstallShield starts to install the new software as shown in Figure 6-22.

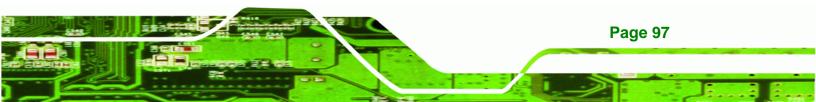

Technology Corp.

# **AFL-HM55 Series Panel PC**

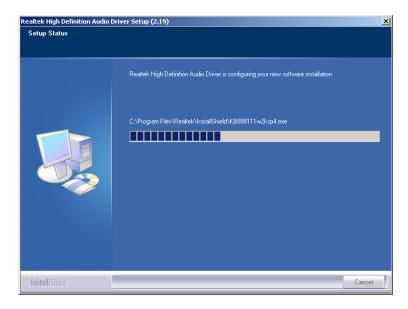

Figure 6-22: Audio Driver Progress Screen

| The Installation Wizard updates | the system as shown | in Figure 6-23. |
|---------------------------------|---------------------|-----------------|
|---------------------------------|---------------------|-----------------|

| Software Update Installation Wizard |                                                                                        |  |
|-------------------------------------|----------------------------------------------------------------------------------------|--|
| Updating You                        | Jr System                                                                              |  |
| 17                                  | Please wait while setup inspects your current configuration and updates<br>your files. |  |
| Finishing installation              |                                                                                        |  |
|                                     |                                                                                        |  |
| Details                             |                                                                                        |  |
| Bur                                 | nning processes after install                                                          |  |
|                                     |                                                                                        |  |
|                                     | < <u>B</u> ack Finish Cancel                                                           |  |

#### Figure 6-23: Installation Wizard Updates the System

After the driver installation process is complete, a confirmation screen appears

(Figure 6-24).

Page 98

The confirmation screen offers the option of restarting the computer now or later. For the

settings to take effect, the computer must be restarted.

Click **FINISH** to restart the computer.

| Realtek High Definition Audio Driver Setup (2.19) |                                                                                                    |  |
|---------------------------------------------------|----------------------------------------------------------------------------------------------------|--|
|                                                   |                                                                                                    |  |
|                                                   | Maintenance Complete<br>InstallShield Wizard has finished performing maintenance operations on Realtek High Definition<br>Audio Driver.                                                          |  |
|                                                   | <ul> <li>Yes, I want to restart my computer now.</li> <li>No, I will restart my computer later.</li> <li>Remove any disks from their drives, and then click Finish to complete setup.</li> </ul> |  |
| InstallShield                                     | < Back Finish Cancel                                                                                                    |  |

Figure 6-24: Restart the Computer

# 6.7 Touch Screen Driver

To install the touch panel software driver, please follow the steps below.

Access the driver list shown in Figure 6-1. (See Section 6.2)

Click Touch Screen.

Open the x:\5. Touch Screen\PenMount Windows Universal Driver V2.1.0.263

directory and locate the installation icon setup.exe. Double click on the icon.

Technology

Corp.

The Welcome Screen appears (Figure 6-25).

Click **NEXT** to continue the installation process.

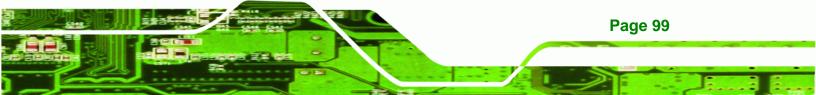

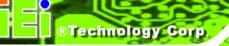

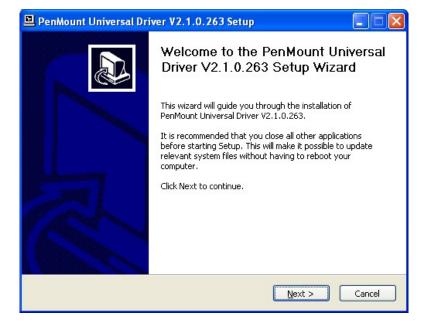

#### Figure 6-25: PenMount Welcome Screen

The License Agreement shown in Figure 6-26 appears.

Click **IAGREE** to accept and continue.

| 🖳 PenMount Universal Driver V2.1.0.263 Setup                                                                                                    |  |  |  |
|----------------------------------------------------------------------------------------------------|--|--|--|
| License Agreement Please review the license terms before installing PenMount Universal Driver V2.1.0.263.                                                                                                    |  |  |  |
| Press Page Down to see the rest of the agreement.                                                                                                    |  |  |  |
| PLEASE READ THE LICENSE AGREEMENT                                                                                                    |  |  |  |
| PenMount touch screen driver software is only for using with<br>PenMount touch screen controller or control board.<br>Any person or company using a PenMount driver on any piece of<br>equipment which does not utilize an PenMount touch screen controller<br>will be prosecuted to the full extent of the law. |  |  |  |
| If you accept the terms of the agreement, click I Agree to continue. You must accept the<br>agreement to install PenMount Universal Driver V2.1.0.263.                                                                                                    |  |  |  |
| Nullsoft Install System v2.45                                                                                                    |  |  |  |

Figure 6-26: License Agreement

Page 100

Browse for an install location or use the one suggested then click INSTALL to continue

Technology Corp.

(Figure 6-27).

| 🖳 PenMount Universal Driver V2.1.0.263 Setup                                                                                                    |
|----------------------------------------------------------------------------------------------------|
| Choose Install Location<br>Choose the folder in which to install PenMount Universal Driver V2.1.0.263.                                                                                              |
| Setup will install PenMount Universal Driver V2.1.0.263 in the following folder. To install in a different folder, click Browse and select another folder. Click Install to start the installation. |
| Destination Folder           C:\Program Files\PenMount Universal Driver         Browse                                                                                                    |
| Space required: 0.0KB<br>Space available: 40.4GB<br>Nullsoft Install System v2:45                                                                                                    |
| < Back Install Cancel                                                                                                    |

Figure 6-27: Choose Install Location

The Install screen appears and displays the progress of the installation (Figure 6-28).

Click **NEXT** to continue.

| PenMount Universal Driver V2.1.0.263 Setup                                               |        |
|------------------------------------------------------------------------------------------|--------|
| Installing<br>Please wait while PenMount Universal Driver V2.1.0.263 is being installed. |        |
| Copy to C:\Program Files\PenMount Universal Driver\install.exe                           |        |
| Show details                                                                             |        |
|                                                                                          |        |
|                                                                                          |        |
|                                                                                          |        |
| Nullsoft Install System v2,45                                                            |        |
| < <u>B</u> ack Next >                                                                    | Cancel |

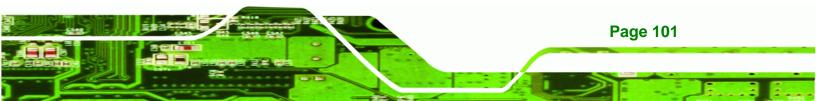

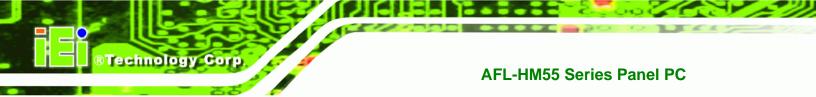

#### Figure 6-28: Installing PenMount Universal Driver V2.1.0.263

When the installation is complete, click **FINISH** to exit setup (Figure 6-29).

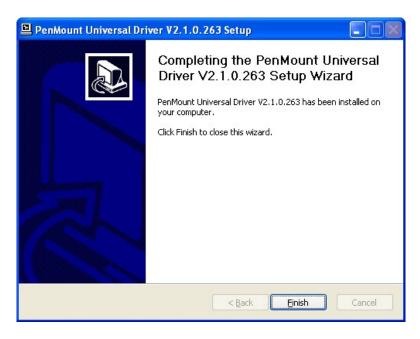

Figure 6-29: PenMount Universal Driver Update Complete

# 6.8 Wireless Driver

To install the wireless driver, please follow the steps below.

Select Wireless from the list in Figure 6-1. (See Section 6.2)

Select an OS folder then double click the installation icon **setup.exe**.

The license agreement in Figure 6-30 appears.

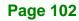

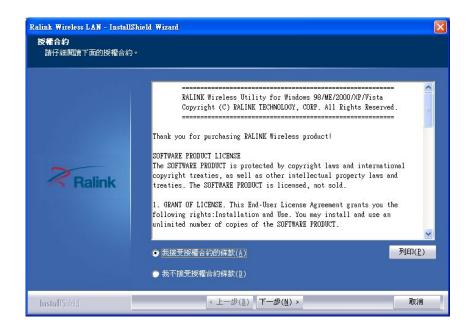

®Technology Corp.

#### Figure 6-30: Wireless Driver License Agreement

Accept the conditions of the license agreement and click **NEXT** to continue.

The Configuration Tool Options screen in Figure 6-31 appears next.

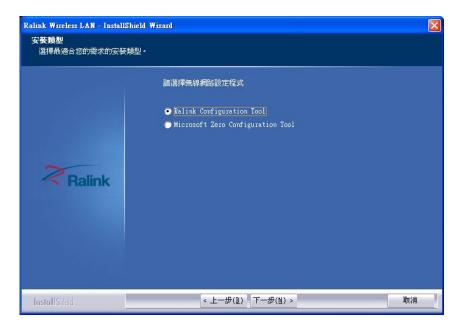

Select the configuration tool in and click **NEXT** to continue.

Figure 6-31: Wireless Driver Configuration Tool Options

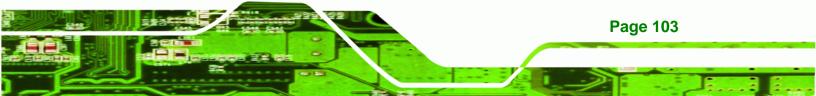

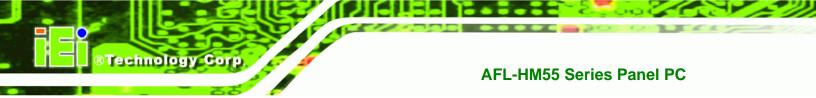

The Wireless Mode Options window in Figure 6-32 appears.

Click **NEXT** in **Figure 6-32**.

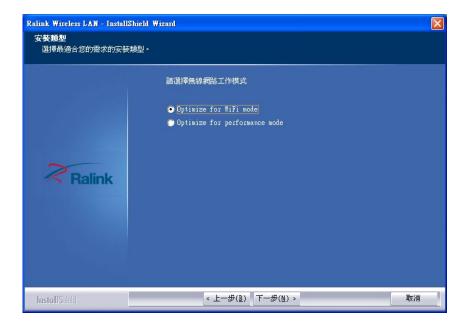

Figure 6-32: Wireless Mode Select Window

Click **INSTALL** in **Figure 6-33** to start to install the driver.

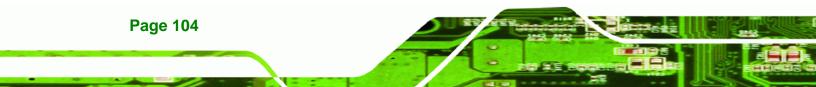

| Ralink Wireless LAN - InstallShield Wi | izard                                                        | × |
|----------------------------------------|--------------------------------------------------------------|---|
| 可以安裝該程式了<br>精靈已準備就緒,可以開始安裝了。           |                                                              |   |
| Ralink                                 | 按一下「安裝」以開始安裝。<br>如果要校查或變更任何安裝設定,請按一下「上一步」。按一下「取消」結束安裝<br>稽靈。 |   |
| InstallShield                          | < 上一步( <u>B</u> )  取消                                        |   |

Technology Corp.

#### Figure 6-33: Wireless Driver Installation

After the installation is complete, click **FINISH** to exit setup.

# 6.9 Bluetooth Driver

To install the Bluetooth software driver, please follow the steps below.

Select Bluetooth from the list in Figure 6-1. (See Section 6.2)

A Locate the installation icon setup.exe and double click on it.

The Welcome Screen appears (Figure 6-34).

Click **NEXT** to continue the installation process.

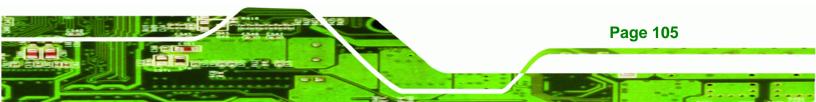

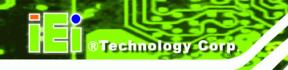

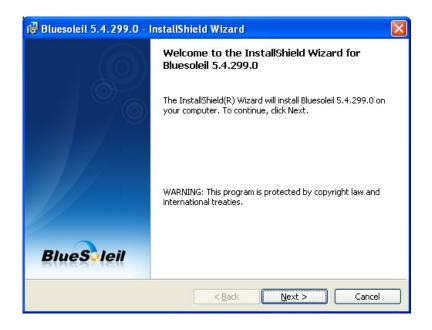

#### Figure 6-34: Welcome Screen

The License Agreement appears as shown in Figure 6-35.

Agree to the license by selecting "I accept the terms in the license agreement" and click

NEXT.

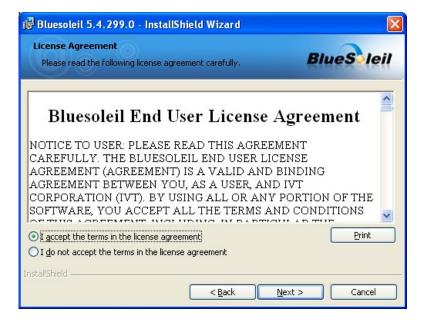

Figure 6-35: License Agreement

Page 106

Browse for an install location or use the one suggested (Figure 6-36) and click NEXT.

Technology Corp.

| 🙀 Bluesol       | eil 5.4.299.0 - InstallShield Wizard                                                           |              |
|-----------------|------------------------------------------------------------------------------------------------|--------------|
|                 | <b>on Folder</b><br>kt to install to this folder, or click Change to install to a<br>t folder. | BlueSleil    |
|                 | Install Bluesoleil 5.4.299.0 to:<br>C:\Program Files\IVT Corporation\BlueSoleil\               | hange        |
| InstallShield - | < <u>B</u> ack                                                                                 | ext > Cancel |

#### Figure 6-36: Bluetooth Driver Destination Folder

The Installshield Wizard is ready to install the program.

Click **INSTALL** to continue (Figure 6-37).

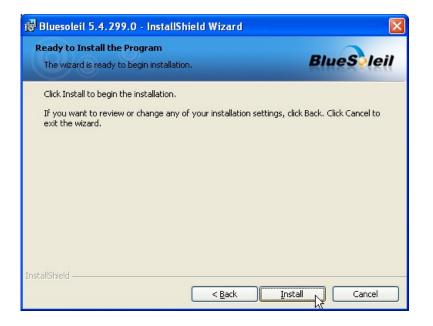

Figure 6-37: Ready to Install the Program

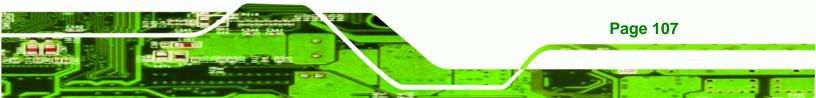

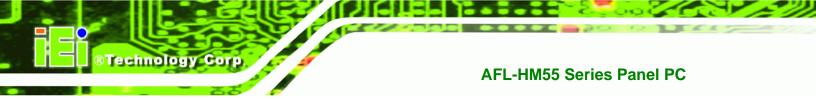

The installation screen appears and displays the progress of the installation (Figure 6-38).

| 🔂 Bluesole      | eil 5.4.299.0 - InstallShield Wizard 📃 🗖 🔀                                                                          |  |  |
|-----------------|----------------------------------------------------------------------------------------------------|--|--|
|                 | Bluesoleil 5.4.299.0<br>gram features you selected are being installed.                                             |  |  |
| 1 <del>6</del>  | Please wait while the InstallShield Wizard installs Bluesoleil 5.4.299.0. This may take several minutes.<br>Status: |  |  |
|                 |                                                                                                    |  |  |
|                 |                                                                                                    |  |  |
| InstallShield – |                                                                                                    |  |  |
|                 | < Back Next > Cancel                                                                                                |  |  |

#### Figure 6-38: Installing BlueSoleil

Page 108

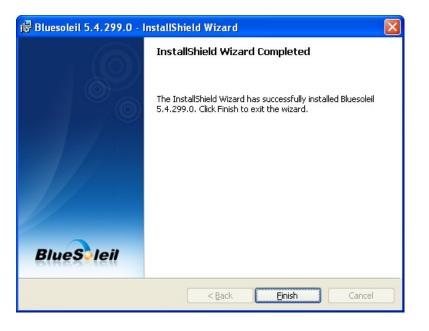

When the installation process is complete, click **FINISH**. See **Figure 6-39**.

#### Figure 6-39: Bluetooth Driver Complete Installation Screen

The user is then prompted to select to restart the computer now or later (Figure 6-40).

echnology

Corp.

For the settings to take effect, the computer must be restarted.

Click **Yes** to restart the computer.

| 🙀 Blues  | oleil 5.4.299.0 Installer Information                                                                                                    | × |
|----------|----------------------------------------------------------------------------------------------------|---|
| <u>.</u> | You must restart your system for the configuration<br>changes made to Bluesoleil 5.4.299.0 to take effect.<br>Click Yes to restart now or No if you plan to restart<br>later. |   |
|          | Yes No                                                                                                    |   |

Figure 6-40: Reboot the Computer

# 6.10 Keypad Driver

To install the Keypad software driver, please follow the steps below.

Select **Keypad** from the list in **Figure 6-1**. (See **Section 6.2**)

Locate the installation icon "KeypadAP\_v2.2.msi" and double click on it.

The Welcome Screen appears (Figure 6-41).

Click **NEXT** to continue the installation process.

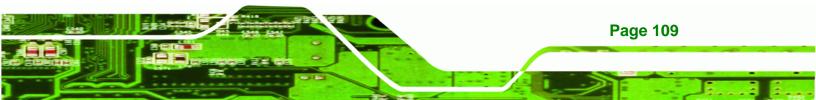

# ®Technology Corp.

# **AFL-HM55 Series Panel PC**

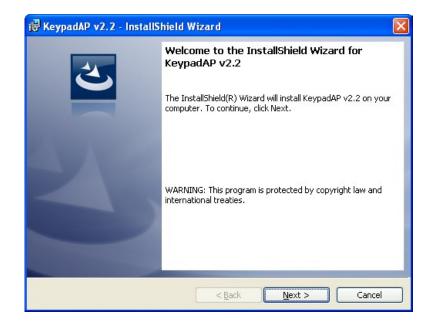

Figure 6-41: Keypad Driver Welcome Screen

The Customer Information appears as shown in Figure 6-42.

| 🐻 KeypadAP v2.2 - InstallShield Wizard                 |             |
|--------------------------------------------------------|-------------|
| Customer Information<br>Please enter your information. | C           |
| User Name:                                             |             |
| Organization:                                          |             |
|                                                        |             |
|                                                        |             |
| InstallShield                                          |             |
|                                                        | xt > Cancel |

Enter user and organization name in the fields provided then click **NEXT**.

#### Figure 6-42: Customer Information Screen

Page 110

Select a setup type (Figure 6-43) and click NEXT.

| 🙀 KeypadAP v2                | 2.2 - InstallShield Wizard 🛛 🔀                                                                                     |
|------------------------------|----------------------------------------------------------------------------------------------------|
| Setup Type<br>Choose the set | up type that best suits your needs.                                                                                |
| Please select a              |                                                                                                    |
|                              | Choose which program features you want installed and where they will be installed. Recommended for advanced users. |
| InstallShield                | < Back Next > Cancel                                                                                               |

Technology Corp.

#### Figure 6-43: Setup Type

The InstallShield Wizard is ready to install the program.

Click **INSTALL** to continue (**Figure 6-44**).

| 🔀 KeypadAP v2.2 - InstallShield Wizard                                                                          | × |
|----------------------------------------------------------------------------------------------------|---|
| Ready to Install the Program The wizard is ready to begin installation.                                         |   |
| Click Install to begin the installation.                                                                        |   |
| If you want to review or change any of your installation settings, click Back. Click Cancel to exit the wizard. |   |
| InstallShield                                                                                                   | _ |

#### Figure 6-44: Ready to Install the Program

The installation screen appears and displays the progress of the installation (Figure 6-45).

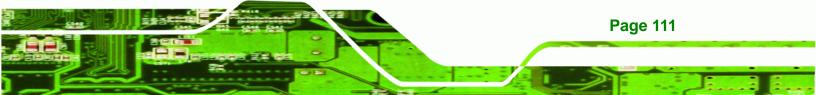

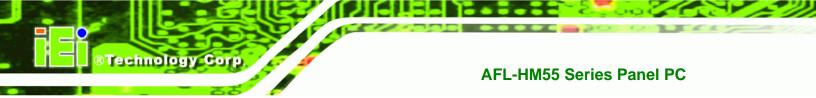

Click **NEXT** to continue.

| 🔂 Keypadı       | AP v2.2 - InstallShield Wizard                                                                                  |
|-----------------|----------------------------------------------------------------------------------------------------|
| 1000            | KeypadAP v2.2<br>ram features you selected are being installed.                                                 |
| 13              | Please wait while the InstallShield Wizard installs KeypadAP v2.2. This may<br>take several minutes.<br>Status: |
| InstallShield – | < Back Next > Cancel                                                                                            |

#### Figure 6-45: Installing KeypadAP v2.2

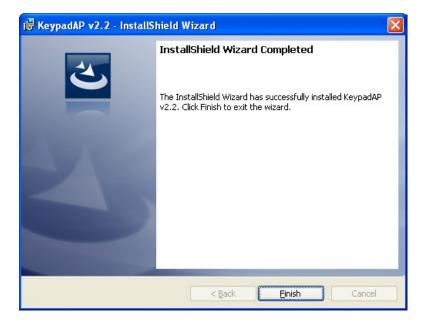

When the installation process is complete, click **FINISH**. See **Figure 6-46**.

Figure 6-46: Keypad Driver Installation Complete Screen

Page 112

The user is then prompted to select to restart the computer now or later (Figure 6-47). For

Technology Corp.

the settings to take effect, the computer must be restarted.

Click **Yes** to restart the computer.

| 🛃 Кеура | dAP v2.2 Installer Information                                                                                                    | X |
|---------|----------------------------------------------------------------------------------------------------|---|
| ¢       | You must restart your system for the configuration<br>changes made to KeypadAP v2.2 to take effect. Click<br>Yes to restart now or No if you plan to restart later. |   |
|         | Yes No                                                                                                    |   |

Figure 6-47: Reboot the Computer

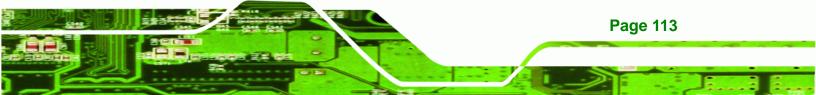

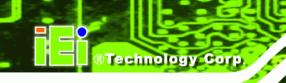

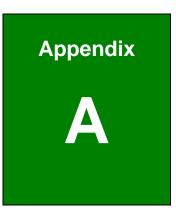

# **Safety Precautions**

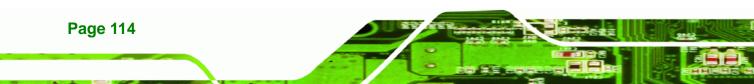

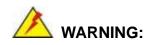

The precautions outlined in this chapter should be strictly followed. Failure to follow these precautions may result in permanent damage to the AFL-HM55 Series.

Technology Corp.

# A.1 Safety Precautions

Please follow the safety precautions outlined in the sections that follow:

#### A.1.1 General Safety Precautions

Please ensure the following safety precautions are adhered to at all times.

- Follow the electrostatic precautions outlined below whenever the AFL-HM55 Series is opened.
- Make sure the power is turned off and the power cord is disconnected whenever the AFL-HM55 Series is being installed, moved or modified.
- Do not apply voltage levels that exceed the specified voltage range.
   Doing so may cause fire and/or an electrical shock.
- Electric shocks can occur if the AFL-HM55 Series chassis is opened when the AFL-HM55 Series is running.
- Do not drop or insert any objects into the ventilation openings of the AFL-HM55 Series.
- If considerable amounts of dust, water, or fluids enter the AFL-HM55 Series, turn off the power supply immediately, unplug the power cord, and contact the AFL-HM55 Series vendor.
- DO NOT:
  - O Drop the AFL-HM55 Series against a hard surface.
  - O Strike or exert excessive force onto the LCD panel.
  - O Touch any of the LCD panels with a sharp object
  - O In a site where the ambient temperature exceeds the rated temperature

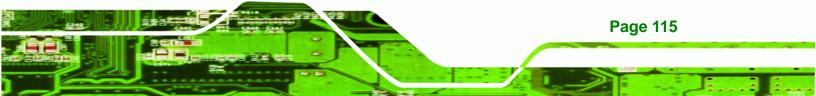

#### A.1.2 Anti-static Precautions

Technology Corp

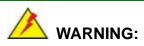

Failure to take ESD precautions during the installation of the AFL-HM55 Series may result in permanent damage to the AFL-HM55 Series and severe injury to the user.

Electrostatic discharge (ESD) can cause serious damage to electronic components, including the AFL-HM55 Series. Dry climates are especially susceptible to ESD. It is therefore critical that whenever the AFL-HM55 Series is opened and any of the electrical components are handled, the following anti-static precautions are strictly adhered to.

- Wear an anti-static wristband: Wearing a simple anti-static wristband can help to prevent ESD from damaging any electrical component.
- Self-grounding: Before handling any electrical component, touch any grounded conducting material. During the time the electrical component is handled, frequently touch any conducting materials that are connected to the ground.
- Use an anti-static pad: When configuring or working with an electrical component, place it on an antic-static pad. This reduces the possibility of ESD damage.
- Only handle the edges of the electrical component. When handling the electrical component, hold the electrical component by its edges.

# A.2 Maintenance and Cleaning Precautions

When maintaining or cleaning the AFL-HM55 Series, please follow the guidelines below.

#### A.2.1 Maintenance and Cleaning

**Page 116** 

Prior to cleaning any part or component of the AFL-HM55 Series, please read the details below.

 Except for the LCD panel, never spray or squirt liquids directly onto any other components. To clean the LCD panel, gently wipe it with a piece of soft dry cloth or a slightly moistened cloth.

Technology

Corp.

- The interior of the AFL-HM55 Series does not require cleaning. Keep fluids away from the AFL-HM55 Series interior.
- Be cautious of all small removable components when vacuuming the AFL-HM55 Series.
- Turn the AFL-HM55 Series off before cleaning the AFL-HM55 Series.
- Never drop any objects or liquids through the openings of the AFL-HM55 Series.
- Be cautious of any possible allergic reactions to solvents or chemicals used when cleaning the AFL-HM55 Series.
- Avoid eating, drinking and smoking within vicinity of the AFL-HM55 Series.

# A.2.2 Cleaning Tools

Some components in the AFL-HM55 Series may only be cleaned using a product specifically designed for the purpose. In such case, the product will be explicitly mentioned in the cleaning tips. Below is a list of items to use when cleaning the AFL-HM55 Series.

- Cloth Although paper towels or tissues can be used, a soft, clean piece of cloth is recommended when cleaning the AFL-HM55 Series.
- Water or rubbing alcohol A cloth moistened with water or rubbing alcohol can be used to clean the AFL-HM55 Series.
- Using solvents The use of solvents is not recommended when cleaning the AFL-HM55 Series as they may damage the plastic parts.
- Vacuum cleaner Using a vacuum specifically designed for computers is one of the best methods of cleaning the AFL-HM55 Series. Dust and dirt can restrict the airflow in the AFL-HM55 Series and cause its circuitry to corrode.
- Cotton swabs Cotton swaps moistened with rubbing alcohol or water are excellent tools for wiping hard to reach areas.
- **Foam swabs** Whenever possible, it is best to use lint free swabs such as foam swabs for cleaning.

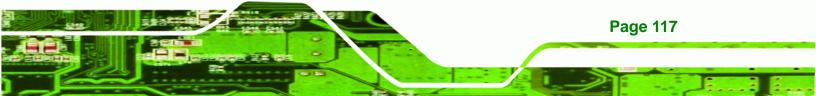

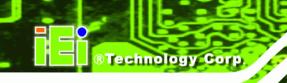

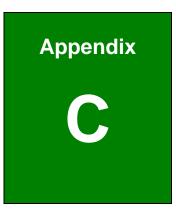

# BIOS Configuration Options

Page 118

# **B.1 BIOS Configuration Options**

Below is a list of BIOS configuration options described in **Chapter 5**.

| System Overview60                        |
|------------------------------------------|
| Memory Information60                     |
| System Date [xx/xx/xx]61                 |
| System Time [xx:xx:xx]61                 |
| ACPI Sleep State [S3 (CPU Stop Clock)]63 |
| TPM Support [Disable]64                  |
| SATA Mode [IDE Mode]65                   |
| Serial-ATA Controller n [Compatible]65   |
| USB Devices                              |
| All USB Devices [Enabled]66              |
| Legacy USB Support [Enabled]67           |
| Serial Port [Enabled]68                  |
| Change Settings [Auto]68                 |
| Serial Port [Enabled]69                  |
| Change Settings [Auto]69                 |
| Serial Port [Enabled]70                  |
| Change Settings [Auto]70                 |
| Parallel Port [Enabled]71                |
| Change Settings [Auto]71                 |
| Device Mode [Printer Mode]71             |
| PC Health Status72                       |
| Console Redirection [Disabled]73         |
| IGD Memory [32 MB]75                     |
| Restore on AC Power Loss [Power Off]76   |
| Azalia HD Audio [Enabled]76              |
| Set Spread Spectrum [Disabled]77         |
| DVMT/FIXED Memory [Maximum]77            |
| Active LFP [Enable LVDS]78               |
| LCD Panel Type [Select by Panel ID]78    |
| Quiet Boot [Enabled]79                   |
| Bootup NumLock State [On]79              |

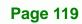

Technology Corp.

# ®Technology Corp.

# AFL-HM55 Series Panel PC

| Realtek 8111E PXE OpROM [Disabled] | 80 |
|------------------------------------|----|
| Administrator Password             | 81 |
| User Password                      | 81 |
| Set User Password                  | 81 |
| Save Changes and Reset             | 82 |
| Discard Changes and Reset          | 82 |
| Restore Defaults                   | 82 |
| Save as User Defaults              | 82 |
| Restore User Defaults              | 82 |

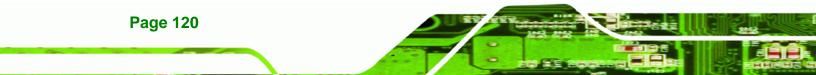

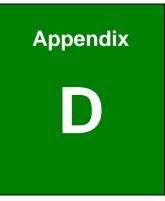

®Technology Corp.

# Watchdog Timer

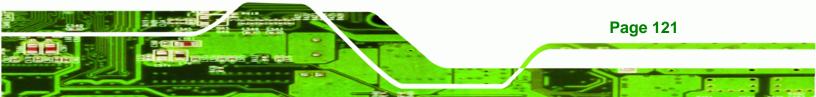

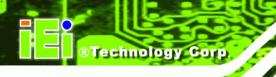

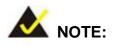

The following discussion applies to DOS environment. IEI support is contacted or the IEI website visited for specific drivers for more sophisticated operating systems, e.g., Windows and Linux.

The Watchdog Timer is provided to ensure that standalone systems can always recover from catastrophic conditions that cause the CPU to crash. This condition may have occurred by external EMI or a software bug. When the CPU stops working correctly, Watchdog Timer either performs a hardware reset (cold boot) or a Non-Maskable Interrupt (NMI) to bring the system back to a known state.

A BIOS function call (INT 15H) is used to control the Watchdog Timer:

| AH – 6FH Sub-function: |                                                                    |  |  |
|------------------------|--------------------------------------------------------------------|--|--|
| AL – 2:                | Sets the Watchdog Timer's period.                                  |  |  |
| BL:                    | Time-out value (Its unit-second is dependent on the item "Watchdog |  |  |
|                        | Timer unit select" in CMOS setup).                                 |  |  |

#### INT 15H:

#### Table C-1: AH-6FH Sub-function

Call sub-function 2 to set the time-out period of Watchdog Timer first. If the time-out value is not zero, the Watchdog Timer starts counting down. While the timer value reaches zero, the system resets. To ensure that this reset condition does not occur, the calling sub-function 2 must periodically refresh the Watchdog Timer. However, the Watchdog timer is disabled if the time-out value is set to zero.

A tolerance of at least 10% must be maintained to avoid unknown routines within the operating system (DOS), such as disk I/O that can be very time-consuming.

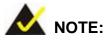

When exiting a program it is necessary to disable the Watchdog Timer, otherwise the system resets.

RTechnology Corp.

# Example program:

| ; INIT                             | ; INITIAL TIMER PERIOD COUNTER |            |                               |  |  |
|------------------------------------|--------------------------------|------------|-------------------------------|--|--|
| •                                  |                                |            |                               |  |  |
| W_LOC                              | )P:                            |            |                               |  |  |
|                                    |                                |            |                               |  |  |
|                                    | MOV                            | AX, 6F02H  | ; setting the time-out value  |  |  |
|                                    | MOV                            | BX, 05     | ; time-out value is 5 seconds |  |  |
|                                    | INT                            | 15H        |                               |  |  |
| ;                                  |                                |            |                               |  |  |
| ; ADD THE APPLICATION PROGRAM HERE |                                |            |                               |  |  |
| ;                                  |                                |            |                               |  |  |
|                                    | CMP                            | EXIT_AP, 1 | ; is the application over?    |  |  |
|                                    | JNE                            | W_LOOP     | ;No, restart the application  |  |  |
|                                    |                                |            |                               |  |  |
|                                    | MOV                            | AX, 6F02H  | ; disable Watchdog Timer      |  |  |
|                                    | MOV                            | BX, 0      | •                             |  |  |
|                                    | INT                            | 15H        |                               |  |  |
| ;                                  |                                |            |                               |  |  |
| · FXIT                             |                                |            |                               |  |  |

; **EXIT** ;

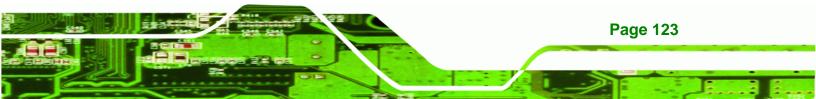

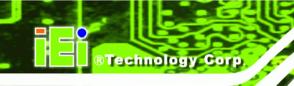

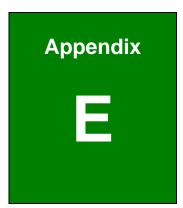

# Hazardous Materials Disclosure

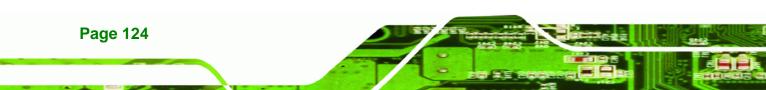

# D.1 Hazardous Material Disclosure Table for IPB Products Certified as RoHS Compliant Under 2002/95/EC Without Mercury

The details provided in this appendix are to ensure that the product is compliant with the Peoples Republic of China (China) RoHS standards. The table below acknowledges the presences of small quantities of certain materials in the product, and is applicable to China RoHS only.

**Technology** Corp.

A label will be placed on each product to indicate the estimated "Environmentally Friendly Use Period" (EFUP). This is an estimate of the number of years that these substances would "not leak out or undergo abrupt change." This product may contain replaceable sub-assemblies/components which have a shorter EFUP such as batteries and lamps. These components will be separately marked.

Please refer to the table on the next page.

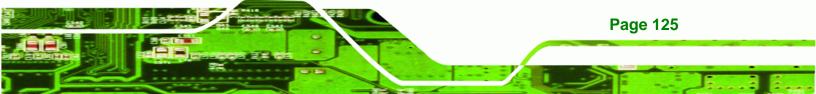

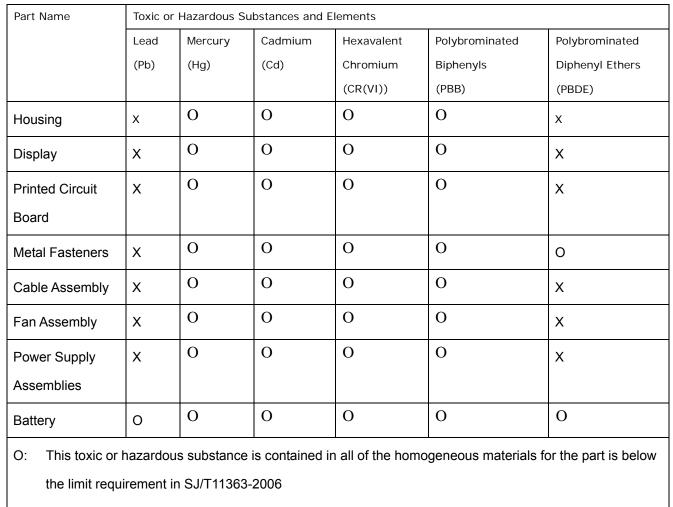

X: This toxic or hazardous substance is contained in at least one of the homogeneous materials for this part is above the limit requirement in SJ/T11363-2006

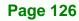

**®Technology** Corp

此附件旨在确保本产品符合中国 RoHS 标准。以下表格标示此产品中某有毒物质的含量符 合中国 RoHS 标准规定的限量要求。

®Technology Corp.

本产品上会附有"环境友好使用期限"的标签,此期限是估算这些物质"不会有泄漏或突变"的 年限。本产品可能包含有较短的环境友好使用期限的可替换元件,像是电池或灯管,这些 元件将会单独标示出来。

| 部件名称         | 有毒有害物质或元素 |       |       |              |             |           |
|--------------|-----------|-------|-------|--------------|-------------|-----------|
|              | 铅         | 汞     | 镉     | 六价铬          | 多溴联苯        | 多溴二苯醚     |
|              | (Pb)      | (Hg)  | (Cd)  | (CR(VI))     | (PBB)       | (PBDE)    |
| 壳体           | X         | 0     | 0     | 0            | 0           | X         |
| 显示           | x         | 0     | 0     | 0            | 0           | Х         |
| 印刷电路板        | х         | 0     | 0     | 0            | 0           | Х         |
| 金属螺帽         | х         | 0     | 0     | 0            | 0           | 0         |
| 电缆组装         | х         | 0     | 0     | 0            | 0           | Х         |
| 风扇组装         | х         | 0     | 0     | 0            | 0           | Х         |
| 电力供应组装       | х         | 0     | 0     | 0            | 0           | Х         |
| 电池           | 0         | 0     | 0     | 0            | 0           | 0         |
| O: 表示该有毒有害物) |           | 物质材料中 | 的含量均在 | SJ/T11363-20 | 006 标准规定的   | 的限量要求以下。  |
| X: 表示该有毒有害物质 | 质至少在该部件的  | 的某一均质 | 材料中的含 | ·量超出 SJ/T11  | 363-2006 标准 | 隹规定的限量要求。 |

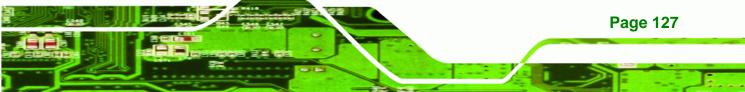